# **SAMSUNG**

# Manuel de l'utilisateur

### U28R55\*

La couleur et l'aspect du produit peuvent varier en fonction du modèle, et ses spécifications peuvent être modifiées sans préavis pour des raisons d'amélioration des performances.

Le contenu du présent guide est sujet à modification sans préavis à des fins d'amélioration de la qualité.

© Samsung Electronics

Samsung Electronics détient les droits d'auteur du présent guide.

Toute utilisation ou reproduction du présent guide, en partie ou intégralement, est interdite sans l'autorisation de Samsung Electronics.

Les marques de fabrique autres que celles de Samsung Electronics sont la propriété de leurs détenteurs respectifs.

Des frais d'administration peuvent vous être facturés dans les situations suivantes :

- (a) Un technicien intervient à votre demande alors que le produit ne présente aucun défaut (c.-à-d. vous n'avez pas lu le manuel d'utilisation).
- (b) Vous amenez le produit dans un centre de réparation alors que le produit ne présente aucun défaut (c.-à-d. vous n'avez pas lu le manuel d'utilisation).
- Le montant des frais d'administration vous sera communiqué avant la visite du technicien.

# Table des matières

### [Avant utilisation du produit](#page-3-0)

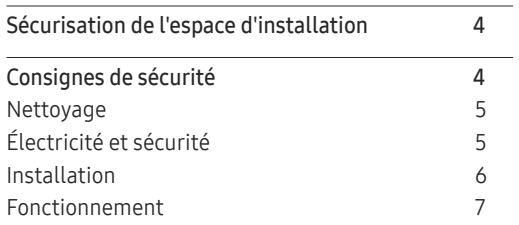

### [Préparatifs](#page-8-0)

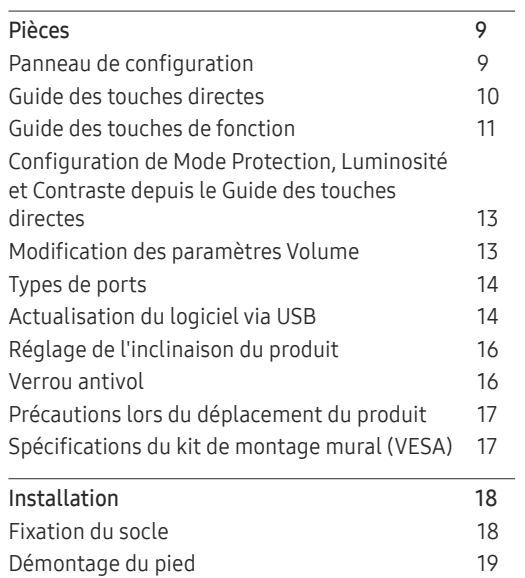

### [Connexion et utilisation d'un](#page-19-0)  [périphérique source](#page-19-0)

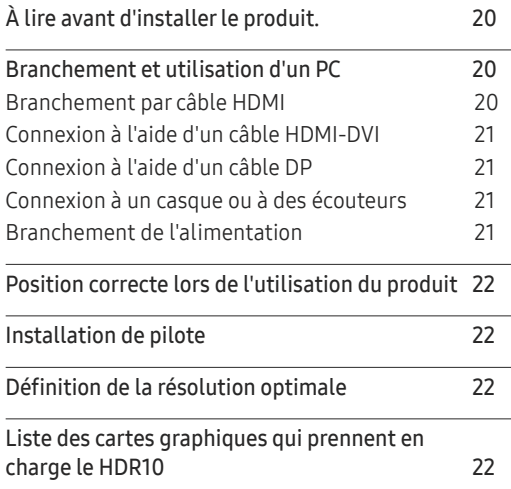

### [Configuration d'écran](#page-22-0)

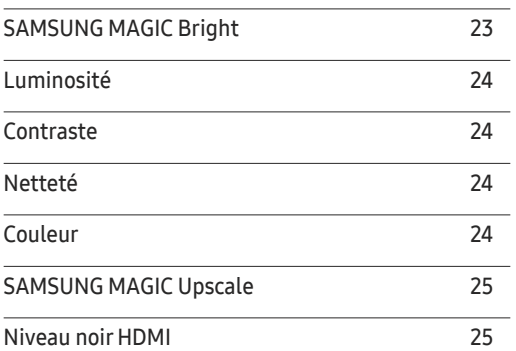

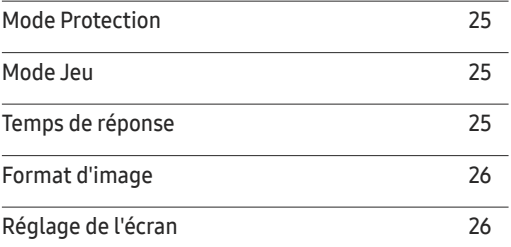

### [Configuration des paramètres PIP/PBP](#page-26-0)

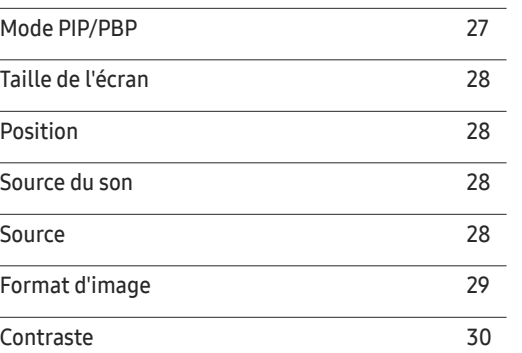

### [Ajustement des paramètres](#page-30-0)  [OSD \(Affichage sur écran\)](#page-30-0)

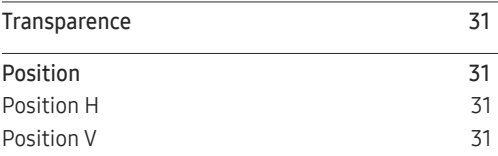

# Table des matières

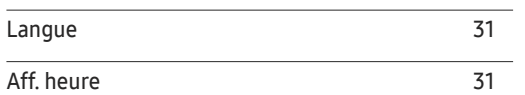

### [Configuration et réinitialisation](#page-31-0)

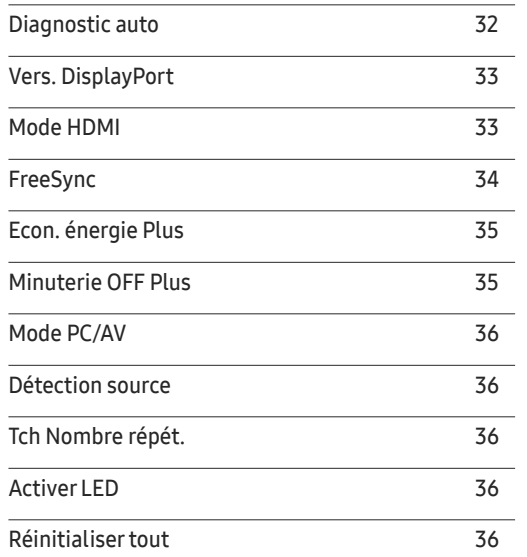

### [Installation du logiciel](#page-37-0)

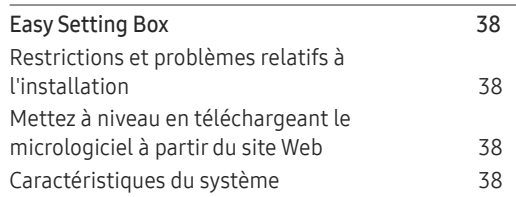

### [Guide de dépannage](#page-38-0)

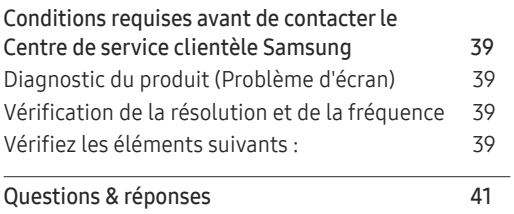

### [Caractéristiques techniques](#page-41-0)

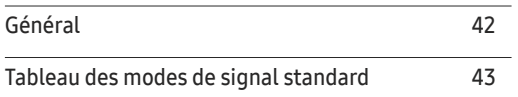

### [Annexe](#page-45-0)

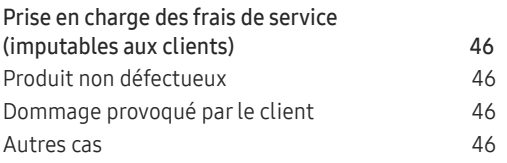

### [Information](#page-36-0)

[Information](#page-36-0) 37

# <span id="page-3-0"></span>Avant utilisation du produit Chapitre 01

# Sécurisation de l'espace d'installation

Assurez-vous de ménager suffisamment d'espace pour garantir une bonne ventilation lorsque vous placez le produit. Une augmentation de la température interne peut provoquer un incendie et endommager le produit. Lors de l'installation du produit, conservez suffisamment d'espace autour du produit comme indiqué sur le schéma.

― L'aspect extérieur peut varier en fonction du produit.

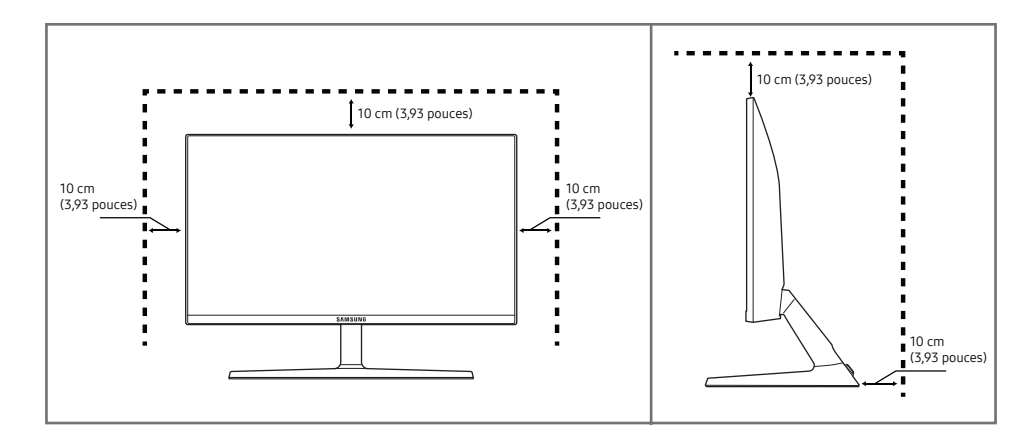

# Consignes de sécurité

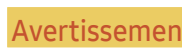

Des dommages corporels graves ou mortels peuvent survenir si les instructions ne sont pas suivies.

Attention Des dommages corporels ou matériels peuvent survenir si les instructions ne sont pas suivies.

### **ATTENTION**

#### RISQUE DE CHOC ÉLECTRIQUE. NE PAS OUVRIR.

ATTENTION : POUR LIMITER LE RISQUE DE CHOC ÉLECTRIQUE, NE RETIREZ PAS LE CACHE (OU LE DOS). L'INTÉRIEUR NE CONTIENT AUCUNE PIÈCE GÉRABLE PAR L'UTILISATEUR. CONFIEZ TOUT ENTRETIEN AU PERSONNEL QUALIFIÉ.

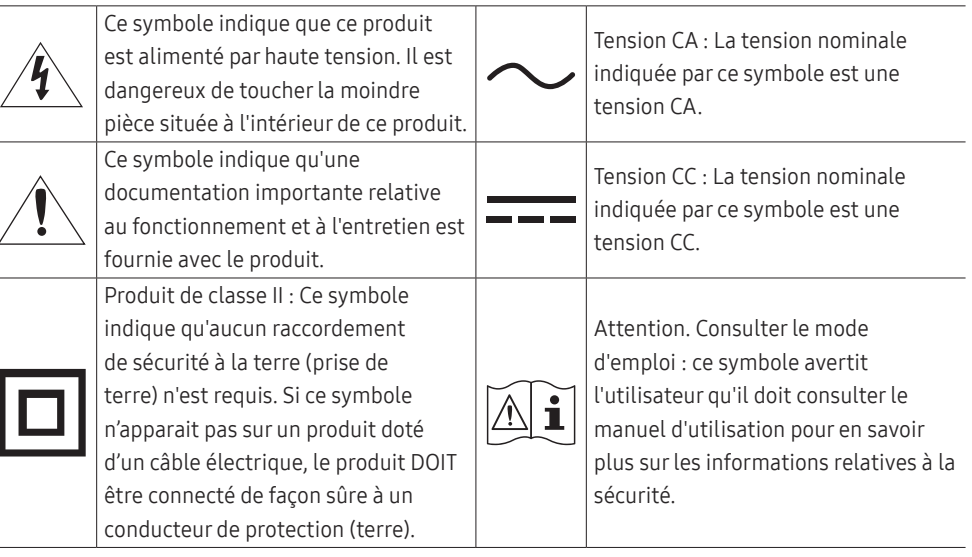

### <span id="page-4-0"></span>Nettoyage

#### Des taches blanches peuvent se développer à la surface des modèles très brillants si un humidificateur à ultrasons est utilisé à proximité.

― Contactez votre centre de service clientèle Samsung le plus proche si l'intérieur du produit doit être nettoyé (des frais de service seront facturés).

#### N'appuyez pas sur l'écran du produit avec les mains ou d'autres objets. Vous risqueriez d'endommager l'écran.

- ― Procédez avec soin lors du nettoyage, car il est facile de rayer l'écran et l'extérieur des LCD perfectionnés.
- Respectez la procédure suivante lors du nettoyage.
- 1 Mettez hors tension le produit et l'ordinateur.
- 2 Débranchez le câble d'alimentation du produit.

Tenez le câble d'alimentation par la fiche et ne touchez pas le câble si vous avez les mains humides. Dans le cas contraire, un choc électrique pourrait survenir.

- 3 Essuyez le produit avec un chiffon propre, doux et sec.
	- ‒ N'appliquez aucun agent de nettoyage contenant de l'alcool, des solvants ou des tensioactifs sur le produit.
	- ‒ Ne pulvérisez pas d'eau ou de détergent directement sur le produit.
- 4 Pour le nettoyage, essuyez la partie extérieure du produit avec un chiffon humide entièrement déplié.
- 5 Branchez le câble d'alimentation au produit une fois le nettoyage terminé.
- 6 Mettez sous tension le produit et l'ordinateur.

# Électricité et sécurité

### Avertissement

- N'utilisez pas de câble d'alimentation ou de fiche endommagé(e), ni de prise lâche.
- N'utilisez pas plusieurs produits sur une même prise de courant.
- Ne touchez pas la fiche si vous avez les mains humides.
- Insérez complètement la fiche pour qu'elle soit bien bloquée.
- Branchez la fiche du câble d'alimentation à une prise à la terre (appareils isolés de type 1 uniquement).
- Ne pliez ni ne tirez le câble d'alimentation trop fortement. Prenez soin de ne pas laisser le câble d'alimentation sous un objet lourd.
- Ne placez pas le câble d'alimentation ou le produit à proximité de sources de chaleur.
- À l'aide d'un chiffon sec, nettoyez toute poussière autour des broches de la fiche du câble d'alimentation ou de la prise.

#### Attention

- Ne débranchez pas le câble d'alimentation quand le produit est en cours d'utilisation.
- Utilisez uniquement le câble d'alimentation fourni avec votre produit par Samsung. N'utilisez pas le câble d'alimentation avec d'autres produits.
- Maintenez dégagée la prise à laquelle le câble d'alimentation est branché.
	- ‒ Quand un problème survient, le câble d'alimentation doit être débranché pour couper l'alimentation du produit.
- Tenez la fiche quand vous débranchez le câble d'alimentation de la prise.

### <span id="page-5-0"></span>Installation

### Avertissement

- Ne placez pas de bougies, d'insectifuges ou de cigarettes sur le produit. N'installez pas le produit près de sources de chaleur.
- Gardez les emballages plastiques hors de portée des enfants.
	- ‒ Ces sacs présentent un risque d'étouffement.
- N'installez pas le produit sur une surface instable ou sujette aux vibrations (étagère mal fixée, surface en pente, etc.).
	- ‒ S'il venait à tomber, le produit pourrait s'endommager et/ou être la cause de blessure.
	- ‒ L'utilisation du produit dans une zone à vibrations excessives peut endommager le produit ou provoquer un incendie.
- N'installez pas le produit dans un véhicule ou un endroit exposé à la poussière, à l'humidité (gouttes d'eau, etc.), à l'huile ou à la fumée.
- N'exposez pas le produit directement au soleil, à la chaleur ou à un objet chaud comme un four. ‒ La durée de vie du produit pourrait s'en trouver réduite, ou un incendie pourrait se déclencher.
- N'installez pas le produit à portée de jeunes enfants.
	- ‒ Le produit pourrait tomber et blesser des enfants.
- Les huiles comestibles (telles que l'huile de soja) peuvent endommager ou déformer le produit. Conservez le produit à l'écart de toute pollution par les huiles. De même, n'installez pas le produit dans la cuisine ni a proximité d'une cuisinière.

### Attention

- Ne faites pas tomber le produit quand vous le déplacez.
- Ne posez pas le produit sur sa face avant.
- Si vous installez le produit sur un meuble ou une étagère, assurez-vous que le bord inférieur de la face avant du produit ne dépasse pas.
	- ‒ S'il venait à tomber, le produit pourrait s'endommager et/ou être la cause de blessure.
	- ‒ N'installez le produit que sur des meubles ou étagères de taille adéquate.
- Posez délicatement le produit.
	- ‒ Il pourrait en résulter une défaillance du produit ou des dommages corporels.
- Toute installation du produit dans un endroit inhabituel (tel qu'un lieu exposé à de grandes quantités de poussière fine, à des substances chimiques, à des températures extrêmes ou à beaucoup d'humidité où le produit fonctionnerait en continu sur une longue période) pourrait considérablement réduire ses performances.
	- ‒ Assurez-vous de bien consulter le Centre de service clientèle Samsung si vous voulez installer le produit dans ce type d'endroit.

### <span id="page-6-0"></span>Fonctionnement

### Avertissement

- Une tension élevée est présente dans le produit. N'essayez jamais de démonter, réparer ou modifier le produit par vous-même.
	- ‒ Contactez le Centre de service clientèle Samsung pour toute réparation.
- Pour déplacer le produit, commencez par déconnecter tous les câbles, câble d'alimentation inclus.
- Si le produit génère des sons étranges, une odeur de brûlé ou de la fumée, débranchez immédiatement le câble d'alimentation et contactez le Centre de service clientèle Samsung.
- Ne laissez pas les enfants se pendre au produit ou grimper dessus.
	- ‒ Les enfants pourraient se blesser superficiellement ou gravement.
- Si le produit tombe ou que le boîtier externe est endommagé, mettez le produit hors tension et débranchez le câble d'alimentation. Ensuite, contactez le Centre de service clientèle Samsung.
	- ‒ Un usage continu peut provoquer un incendie ou un choc électrique.
- Ne laissez pas d'objets lourds que les enfants apprécient (jouets, bonbons, etc.) au sommet du produit.
	- ‒ Le produit ou l'objet lourd pourrait tomber si des enfants tentaient d'atteindre les jouets ou bonbons, pouvant provoquer de graves dommages corporels.
- Au cours d'un orage, éteignez le produit et débranchez le câble d'alimentation.
- Ne faites pas tomber d'objets sur le produit et ne générez aucun impact.
- Ne tentez pas de déplacer le produit en tirant sur un câble tel que le câble d'alimentation.
- En cas de détection d'une fuite de gaz, ne touchez ni le produit, ni la fiche du câble d'alimentation. De plus, aérez immédiatement la zone.
- Ne tentez pas de soulever ou de déplacer le produit en tirant sur un câble tel que le câble d'alimentation.
- N'utilisez ni ne conservez de pulvérisateur combustible ou de substance inflammable à proximité du produit.
- Assurez-vous que les aérations ne sont pas bloquées par une nappe ou des rideaux.
	- ‒ Toute élévation de la température interne peut provoquer un incendie.
- N'insérez aucun objet métallique (baguette, pièce de monnaie, épingle à cheveux, etc.) ou d'objets facilement inflammables (papier, allumette, etc.) dans le produit (via les aérations ou les ports d'entrée/sortie, etc.).
	- ‒ Assurez-vous de bien mettre le produit hors tension et de débrancher le câble d'alimentation si de l'eau ou d'autres substances étrangères sont entrées dans le produit. Ensuite, contactez le Centre de service clientèle Samsung.
- Ne placez pas d'objets contenant du liquide (vases, pots, bouteilles, etc.) ou d'objets métalliques sur le produit.
	- ‒ Assurez-vous de bien mettre le produit hors tension et de débrancher le câble d'alimentation si de l'eau ou d'autres substances étrangères sont entrées dans le produit. Ensuite, contactez le Centre de service clientèle Samsung.

### Attention

- Si vous laissez une image fixe affichée à l'écran pendant une longue période, un phénomène de rémanence risque de se produire ou cela peut donner lieu à des pixels défectueux.
	- ‒ Réglez l'écran sur le mode d'économie d'énergie ou économiseur d'écran à image mobile quand vous n'utilisez pas le produit pendant une durée prolongée.
- Débranchez le câble d'alimentation de la prise si vous prévoyez de ne pas utiliser le produit pendant une durée prolongée (vacances, etc.).
	- ‒ L'accumulation de poussière combinée à la chaleur peut provoquer un incendie, un choc électrique ou une fuite électrique.
- Appliquez la résolution et la fréquence conseillées au produit.
	- ‒ Dans le cas contraire, votre vue pourrait être altérée.
- Ne pas mettre ensemble plusieurs adaptateurs CA/CC.
- Retirer le sac plastique de l'adaptateur CA/CC avant de l'utiliser.
- Ne laissez pas d'eau entrer dans l'adaptateur CA/CC et ne le mouillez pas.
	- ‒ Un choc électrique ou un incendie pourrait en résulter.
	- ‒ Évitez d'utiliser le produit en extérieur, où il peut être exposé à la pluie ou à la neige.
	- ‒ Faire attention à ne pas mouiller l'adaptateur CA/CC lors du nettoyage du sol.
- Ne pas mettre l'adaptateur CA/CC à proximité d'appareils de chauffage.
	- ‒ Ces substances pourraient provoquer un incendie.
- Conserver l'adaptateur CA/CC dans une zone bien aérée.
- Si vous placez l'adaptateur CA/CC accroché avec le cordon d'alimentation vers le haut, de l'eau ou d'autres substances étrangères pourraient entrer dans l'Adaptateur et provoquer un dysfonctionnement dans l'Adaptateur.

Assurez-vous de reposer l'adaptateur CA/CC à plat sur une table ou sur le sol.

- Ne tenez pas le produit à l'envers et ne le déplacez pas en le tenant par le support.
	- ‒ S'il venait à tomber, le produit pourrait s'endommager ou provoquer des dommages corporels.
- Regarder l'écran de trop près pendant une longue période peut altérer votre vue.
- N'utilisez pas d'humidificateurs ou de fours à proximité du produit.
- Reposez vos yeux pendant plus de 5 minutes ou regardez les objets à distance après 1 heure d'utilisation du produit.
- Ne touchez pas l'écran quand le produit est sous tension depuis longtemps, car il pourrait être chaud.
- Stockez les petits accessoires hors de portée des enfants.
- Faites preuve de prudence lorsque vous réglez l'angle du produit ou la hauteur du support.
	- ‒ Vous pourriez vous coincer la main ou le doigt et vous blesser.
	- ‒ Si vous penchez trop fortement le produit, il pourrait tomber et blesser quelqu'un.
- Ne placez pas d'objets lourds sur le produit.
	- ‒ Il pourrait en résulter une défaillance du produit ou des dommages corporels.

# <span id="page-8-0"></span>Préparatifs Chapitre 02

# Pièces

## Panneau de configuration

― La couleur et la forme des pièces peuvent différer de ce qui est illustré. Les spécifications sont communiquées sous réserve de modifications sans préavis dans le but d'améliorer la qualité.

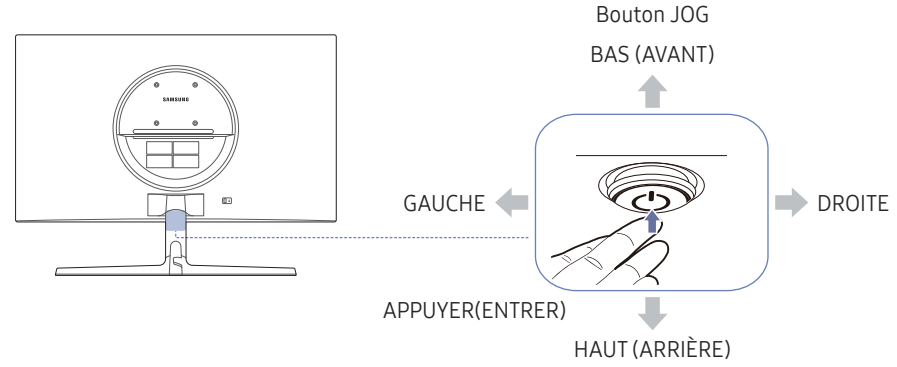

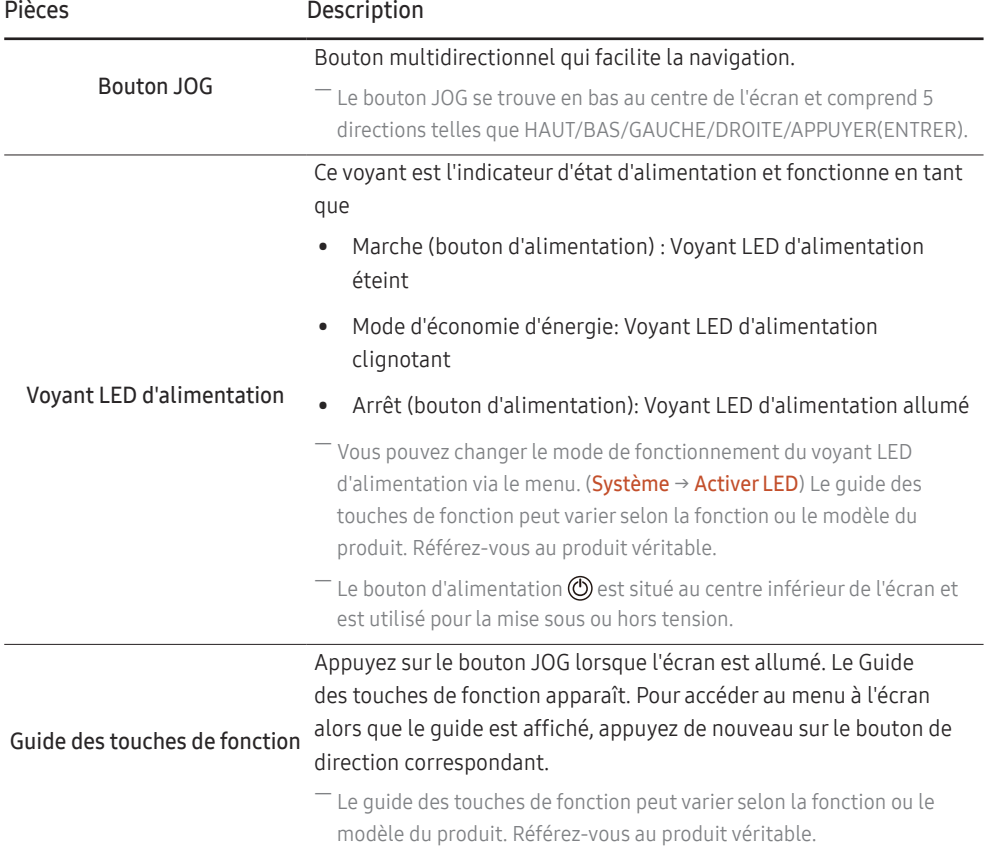

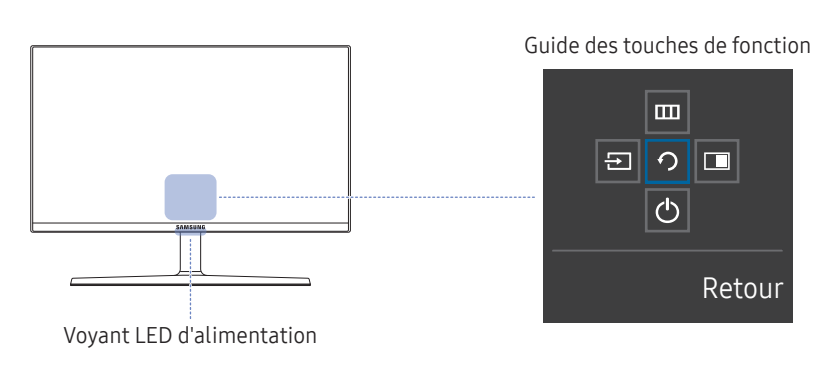

### <span id="page-9-0"></span>Guide des touches directes

― Sur l'écran du Guide des touches directes, les options de menu suivantes apparaissent lorsque l'écran du produit est allumé ou que la source d'entrée est modifiée.

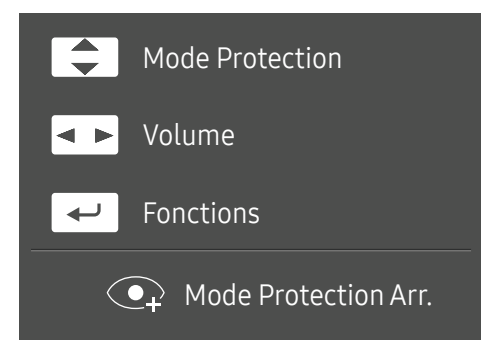

- HAUT/BAS : régler le paramètre Luminosité, Contraste, Mode Protection.
- GAUCHE/DROITE : régler le paramètre Volume.
- APPUYER(ENTRER) : afficher des touches de fonction

## <span id="page-10-0"></span>Guide des touches de fonction

― Pour utiliser le Guide des touches de fonction, appuyez sur le bouton JOG. La fenêtre suivante apparaît alors.

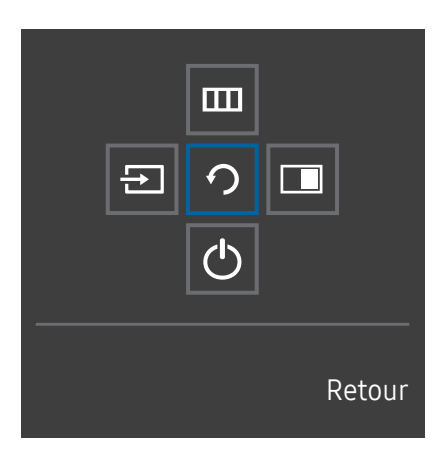

HAUT/BAS/GAUCHE/DROITE : Naviguez vers l'élément de votre choix. La description pour chaque élément s'affiche lorsque l'élément ciblé est différent. APPUYER(ENTRER) : L'élément sélectionné est appliqué.

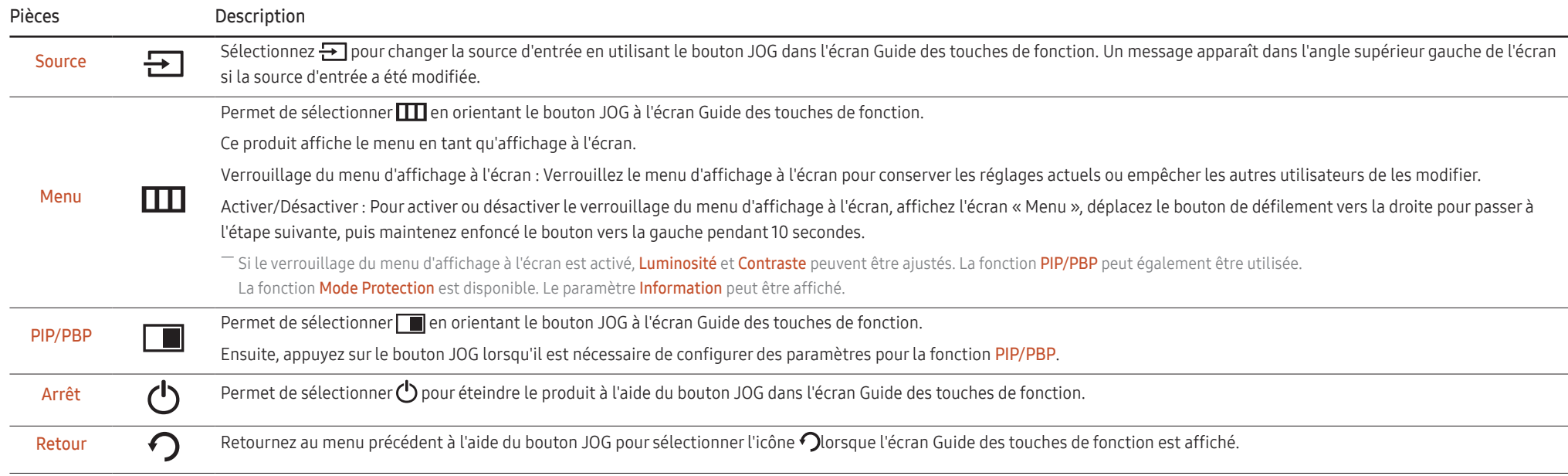

― En raison de différences fonctionnelles, il se peut que les options du Guide des touches de fonction des modèles véritables soient différentes.

Lorsque le produit n'affiche rien (par exemple en mode économie d'énergie ou en mode absence de signal), il est possible d'utiliser 2 touches directes pour changer la source et l'alimentation. Voir cidessous.

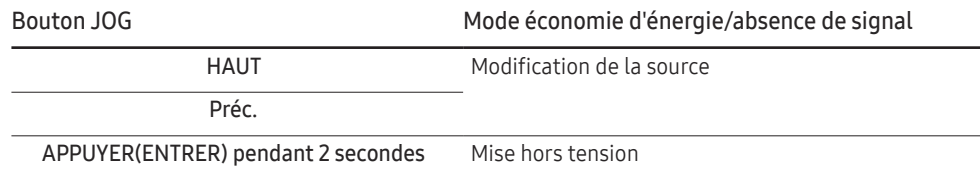

Quand le produit affiche le menu, le bouton JOG peut être utilisé comme indiqué ci-dessous.

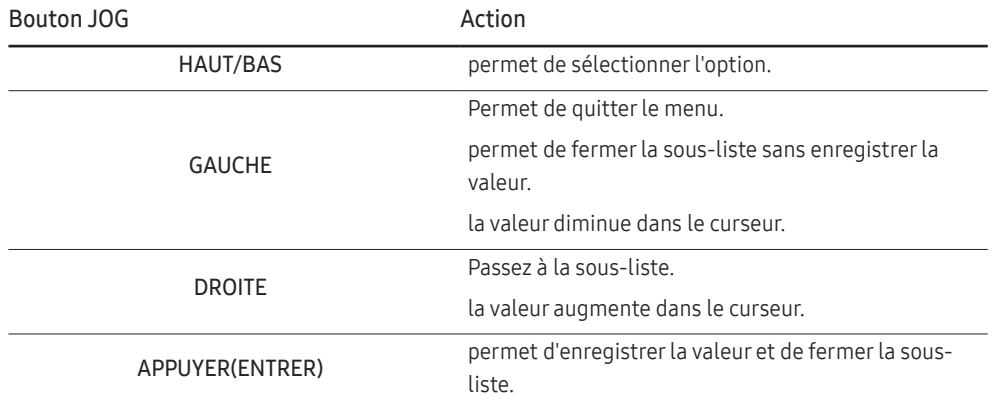

### <span id="page-12-0"></span>Configuration de Mode Protection, Luminosité et Contraste depuis le Guide des touches directes

Réglez le Luminosité, Contraste et Mode Protection en déplaçant le bouton JOG.

| $\sim$ Contraste |      |  |
|------------------|------|--|
| Mode Protection  | Arr. |  |
| v Luminosité     |      |  |

<sup>―</sup> L'image affichée peut varier en fonction du modèle.

― La luminosité par défaut peut varier selon la région.

#### Luminosité

- Ce menu n'est pas disponible si <mark>MAGICBright</mark> est défini sur le mode **Contraste Dynam.**.
- $-$  Ce menu n'est pas disponible quand **Econ. énergie Plus** est activé.
- $-$  Ce menu n'est pas disponible quand **Mode Protection** est activé.

#### **Contraste**

- $^-$  Ce menu n'est pas disponible si  $_{\sf MAGIC}^{\sf SAMSURG}$ Bright est défini sur le mode Cinéma ou Contraste Dynam..
- $-$  Ce menu n'est pas disponible quand **Mode Jeu** est activé.
- ― Ce menu est indisponible quand Mode PIP/PBP a la valeur Mar. et Taille de l'écran la valeur (mode PBP).

## Modification des paramètres Volume

Vous pouvez ajuster Volume en déplaçant le bouton JOG vers la gauche ou vers la droite, si aucun menu OSD ne s'affiche.

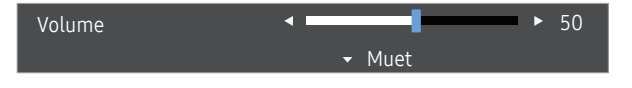

 $-$  L'image affichée peut varier en fonction du modèle.

- $^-$  Si la qualité audio d'un périphérique d'entrée connecté est mauvaise, la fonction Auto Mute sur le produit peut désactiver le son ou rendre un son haché lorsque l'on utilise le casque ou les haut-parleurs. Paramétrez le volume d'entrée pour le périphérique d'entrée à moins de 20 % et contrôlez le volume à l'aide de la fonction de contrôle du volume (bouton JOG GAUCHE/DROITE) sur le produit.
- ― Qu'est-ce que la fonction Auto Mute ?

La fonction désactive le son pour améliorer l'effet sonore lorsqu'il existe un bruit parasite ou lorsque le signal d'entrée est faible, à cause d'un problème de volume d'un périphérique d'entrée.

― Pour activer la fonction Muet, accédez à l'écran de contrôle Volume, puis utilisez le bouton JOG pour déplacer le focus vers le bas. Pour désactiver la fonction Muet, accédez à l'écran de contrôle Volume, puis augmentez ou diminuez le réglage Volume.

### <span id="page-13-0"></span>Types de ports

― Les fonctions disponibles peuvent varier selon le modèle de produit. La couleur et la forme des pièces peuvent différer de ce qui est illustré. Les spécifications sont communiquées sous réserve de modifications sans préavis dans le but d'améliorer la qualité. Référez-vous au produit utilisé.

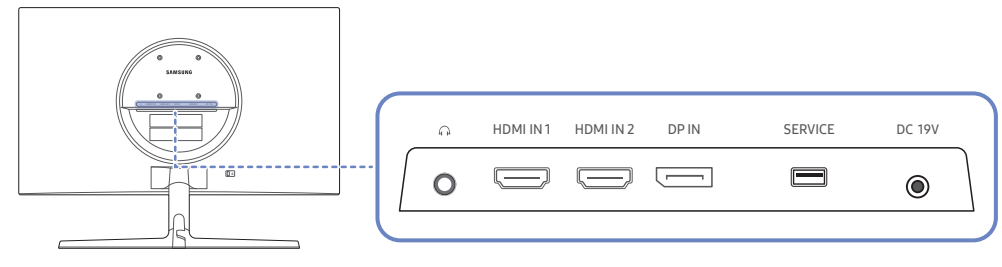

### Port Description Permet le branchement à un périphérique de sortie audio tel qu'un casque  $\Omega$ ou des écouteurs.  $\overline{O}$ ― Seule l'utilisation d'un câble HDMI vers HDMI ou d'un câble DP permet d'entendre le son. HDMI IN 1 HDMI IN 2 Connexion à un périphérique source à l'aide d'un câble HDMI ou HDMI-DVI.  $\overline{}$ DP IN Permet de se connecter à un ordinateur via un câble DP.  $\overline{\phantom{a}}$ SERVICE Utilisez une clé USB pour effectuer l'actualisation du logiciel.

 $\Box$ DC 19V Se connecte à l'adaptateur CA/CC.  $\circledcirc$ 

### Actualisation du logiciel via USB

1 Connectez une clé USB au port SERVICE comme indiqué sur l'illustration.

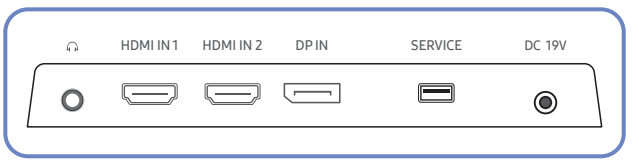

Lorsque l'écran est allumé, appuyez sur le bouton de défilement pour afficher le Guide des touches de fonction. Lorsque le Guide des touches de fonction est affiché, maintenez le bouton de défilement enfoncé pendant environ 5 secondes.

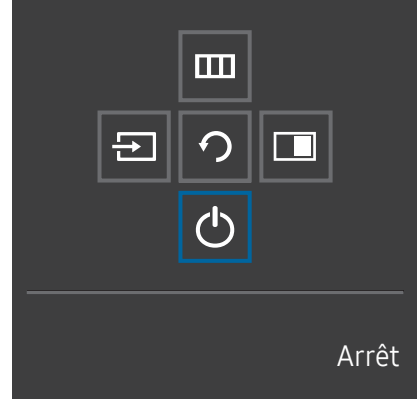

2 Lorsque le message indiqué sur l'illustration suivante est affiché sur le produit, sélectionnez Oui pour actualiser le logiciel.

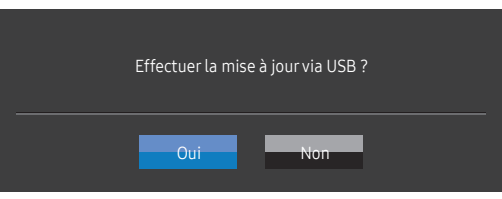

3 Lorsque l'écran illustré sur la figure suivante est affiché, sélectionnez Oui.

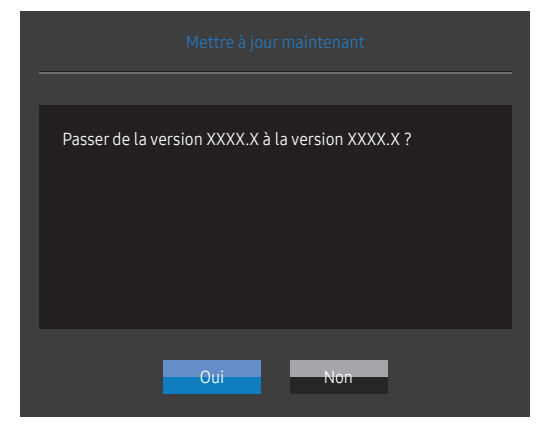

4 L'actualisation du logiciel s'exécute.

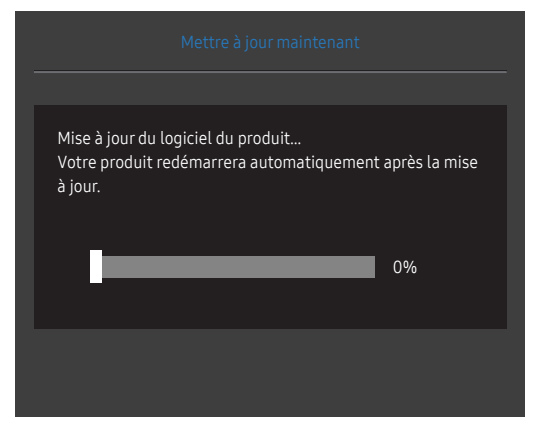

- 5 Votre produit redémarrera automatiquement après la mise à jour, puis votre produit s'éteindra.
- 6 Retirez le cordon d'alimentation de la prise de courant, puis reconnectez-le après l'avoir éteint.

### **Remarque**

- 1 Pour effectuer l'actualisation du logiciel à l'aide d'une clé USB, commencez par formater la clé USB à FAT32.
- 2 Lors de l'actualisation, assurez-vous qu'un seul fichier BIN (.bin) est enregistré dans le répertoire racine.
- 3 Pour actualiser le logiciel du modèle UR55, assurez-vous que les fichiers d'actualisation sont aux formats .bin. Le nom du fichier doit respecter les conventions d'attribution de noms pour le modèle UR55 (par ex. M-R55\*\*UGDA-\*\*\*\*.\*[nombre à quatre chiffres].bin). \*\* représente la taille de l'écran en pouces, \*\*\*\*.\* représente le numéro de version et le nombre à quatre chiffres représente la checksum. Par exemple, « M-R5528UGDA-0804.0[1899].bin » satisfait aux conventions d'attribution de noms pour le modèle UR55 28" et doit être copié dans le répertoire racine.
- 4 Si le message Aucun fichier MàJ valide trouvé. Vérifiez votre périphérique USB et réessayez. s'affiche, cela est probablement dû aux raisons suivantes.

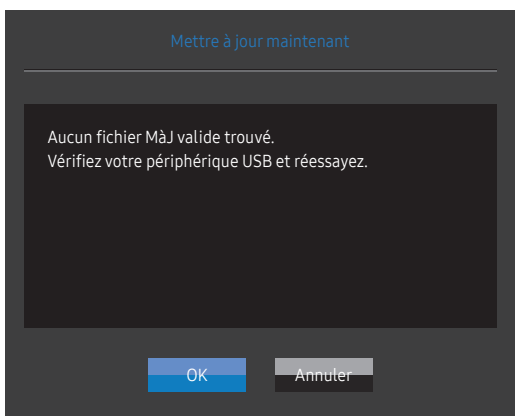

- ‒ Aucune clé USB n'est connectée au port SERVICE.
- ‒ Les fichiers sur la clé USB connectée ne sont pas des formats compatibles.
- ‒ Aucun fichier d'actualisation valide n'a été trouvé sur la clé USB connectée. (Aucun fichier d'actualisation n'est enregistré dans la mémoire ou les noms de fichier sont incorrects.)
- 5 N'éteignez pas le produit. Évitez autant que possible toute interruption pendant l'actualisation. En général, le produit revient à la version précédente si l'actualisation est interrompue.

## <span id="page-15-0"></span>Réglage de l'inclinaison du produit

― La couleur et la forme des pièces peuvent différer de ce qui est illustré. Les spécifications sont communiquées sous réserve de modifications sans préavis dans le but d'améliorer la qualité.

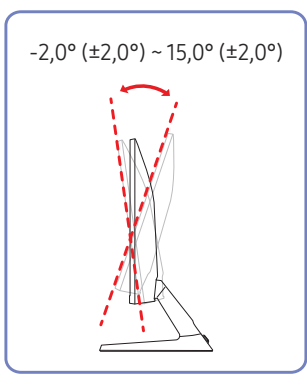

- Il est possible de régler le produit en l'inclinant.
- Tenez la partie supérieure du produit et réglez l'inclinaison avec prudence.

## Verrou antivol

- ― Un verrou antivol vous permet d'utiliser le produit en toute sécurité, même dans les lieux publics.
- $-$  La forme du dispositif de verrouillage et la méthode utilisée dépendent du fabricant. Pour plus d'informations, reportez-vous au guide de l'utilisateur fourni avec votre dispositif antivol.

### Pour verrouiller un dispositif antivol :

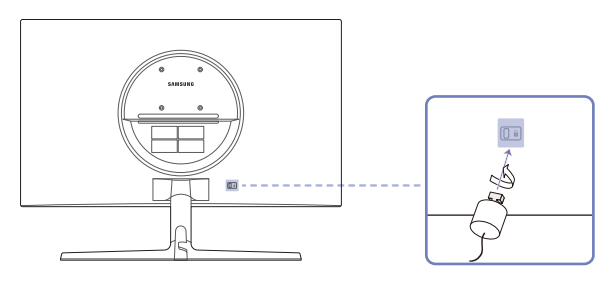

- 1 Fixez les câbles de votre dispositif antivol à un objet lourd, tel qu'un bureau.
- 2 Faites passer une extrémité du câble dans la boucle à l'autre extrémité.
- 3 Insérez le dispositif antivol dans l'emplacement antivol situé à l'arrière du produit.
- 4 Verrouillez le dispositif antivol.
	- ‒ Vous pouvez acheter un dispositif antivol séparément.
	- ‒ Pour plus d'informations, reportez-vous au guide de l'utilisateur fourni avec votre dispositif antivol.
	- ‒ Les dispositifs antivol sont disponibles chez les revendeurs de matériel électronique ou en ligne.

### <span id="page-16-0"></span>Précautions lors du déplacement du produit

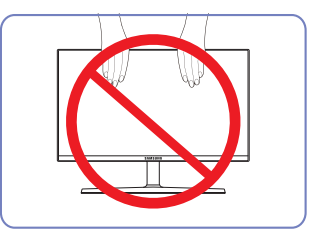

- N'appliquez pas de pression directe sur l'écran.
- Ne déplacez pas le produit en le tenant par l'écran.

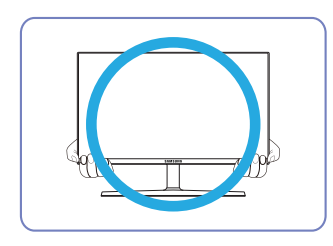

• Lorsque vous déplacez le produit, tenez le par les bords ou les coins inférieurs.

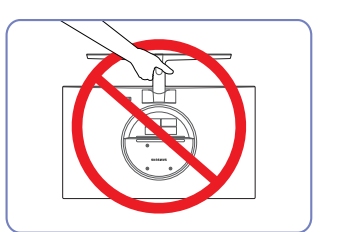

• Ne soulevez pas le produit à l'envers en le tenant par le socle.

## Spécifications du kit de montage mural (VESA)

― Installez votre support mural sur une paroi solide perpendiculaire au sol. Avant de fixer le support mural sur des surfaces telles qu'une plaque de plâtre, contactez votre revendeur le plus proche pour obtenir plus d'informations. S'il est installé sur une paroi inclinée, le produit risque de tomber et de provoquer des blessures corporelles graves. Les kits de montage mural Samsung comprennent un manuel d'installation détaillé et toutes les pièces nécessaires à l'assemblage.

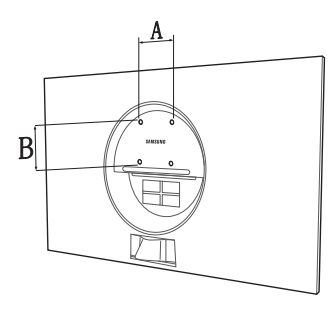

- N'utilisez pas de vis plus longues que les vis standard ou non conformes aux spécifications de vis standard VESA. Des vis plus longues pourraient endommager l'intérieur du produit.
- Pour les supports muraux non conformes aux spécifications de vis standard VESA, la longueur des vis peut varier en fonction des spécifications de ces supports muraux.
- Ne serrez pas trop fortement les vis. Vous pourriez endommager le produit ou entraîner sa chute, ce qui pourrait provoquer des blessures corporelles. Samsung n'est pas responsable de ce type d'accidents.
- Samsung n'est pas responsable des dommages causés au produit ou des blessures corporelles dans le cas de l'utilisation d'un support mural non VESA ou non spécifié, ou en cas de non-respect des instructions d'installation du produit par le consommateur.
- Ne fixez pas le produit à une inclinaison supérieure à 15 degrés.
- Les dimensions standard des kits de montage mural sont présentées dans le tableau ci-dessous.

Unité : mm

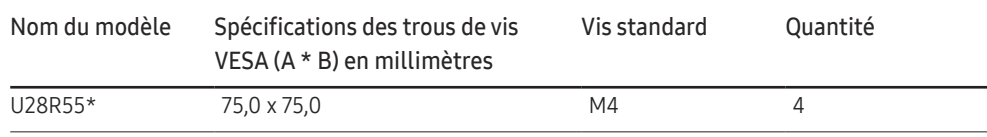

― N'installez pas votre kit de montage mural tant que votre produit est sous tension. Des blessures corporelles pourraient en résulter suite à un choc électrique.

# <span id="page-17-0"></span>Installation

### Fixation du socle

― Avant de monter l'appareil, posez-le sur une surface plane et stable, de telle façon que l'écran soit orienté vers le bas.

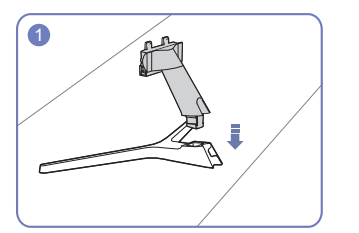

Insérez le connecteur du pied dans le pied, dans le sens indiqué sur l'illustration.

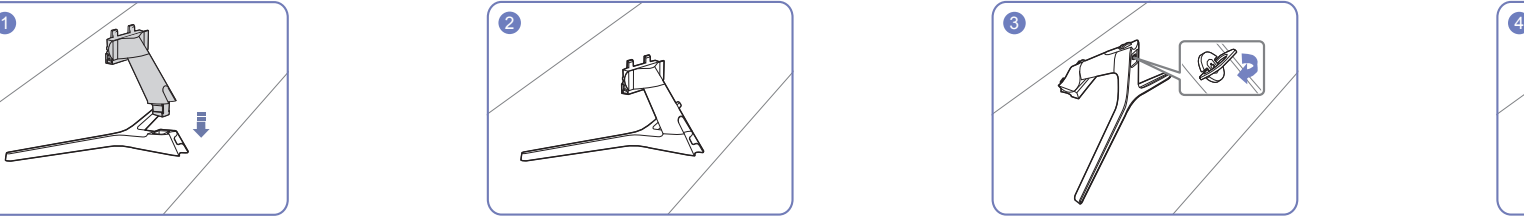

Vérifiez que le connecteur du pied est correctement branché.

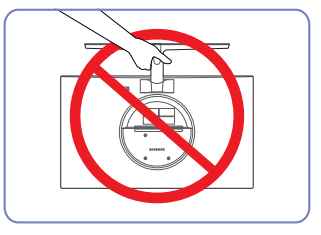

Attention

Ne soulevez pas le produit à l'envers en le tenant par le socle.

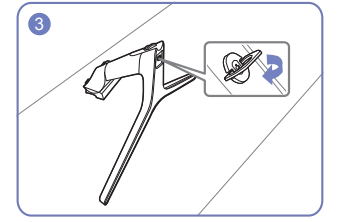

Tournez complètement la vis de connexion dans le bas du pied, de façon à ce qu'il soit solidement fixé.

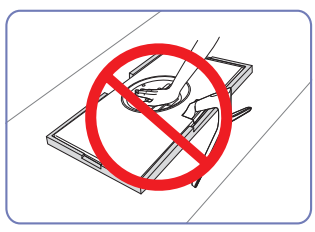

Attention

N'appuyez pas sur le produit. Vous risqueriez de l'endommager.

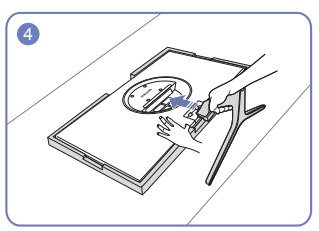

Placez la mousse de polystyrène de protection (coussin) incluse dans l'emballage sur le sol et posez le produit sur la mousse, face orientée vers le bas, comme indiqué sur l'image. En l'absence de mousse de polystyrène, utilisez un tapis épais.

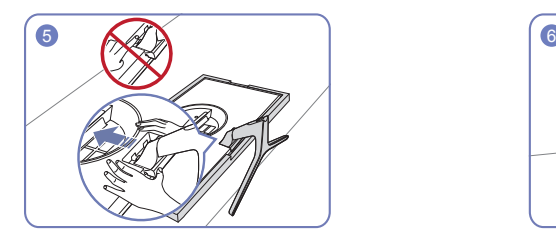

Soutenez le corps de l'appareil avec votre main comme le montre l'illustration. Poussez le pied monté dans le corps de l'appareil, dans le sens de la flèche, comme le montre l'illustration.

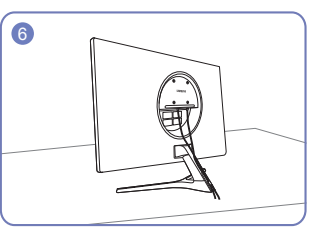

Connectez l'alimentation électrique et le câble de signal comme indiqué sur l'illustration.

### <span id="page-18-0"></span>Démontage du pied

― Avant de retirer le produit du support, posez-le sur une surface plane et stable, de telle façon que l'écran soit orienté vers le bas.

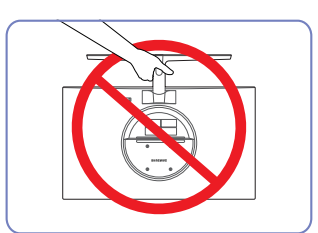

#### Attention

Ne soulevez pas le produit à l'envers en le tenant par le socle.

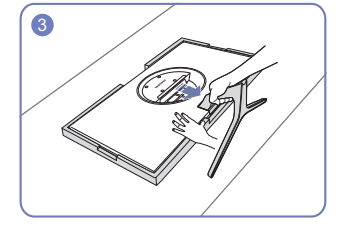

Appuyez sur la partie inférieure du moniteur avec une main et tirez le socle avec l'autre main dans le sens de la flèche comme indiqué sur l'illustration.

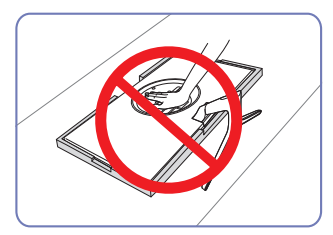

Attention

N'appuyez pas sur le produit. Vous risqueriez de l'endommager.

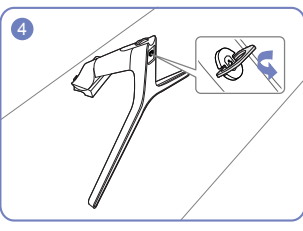

Retirez le connecteur de pied de la base du pied en tournant la vis dans le sens de la flèche, comme le montre l'illustration.

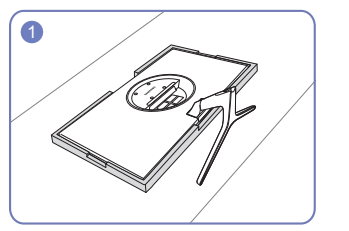

Placez la mousse de polystyrène de protection (coussin) incluse dans l'emballage sur le sol et posez le produit sur la mousse, face orientée vers le bas, comme indiqué sur l'image. En l'absence de mousse de polystyrène, utilisez un tapis épais.

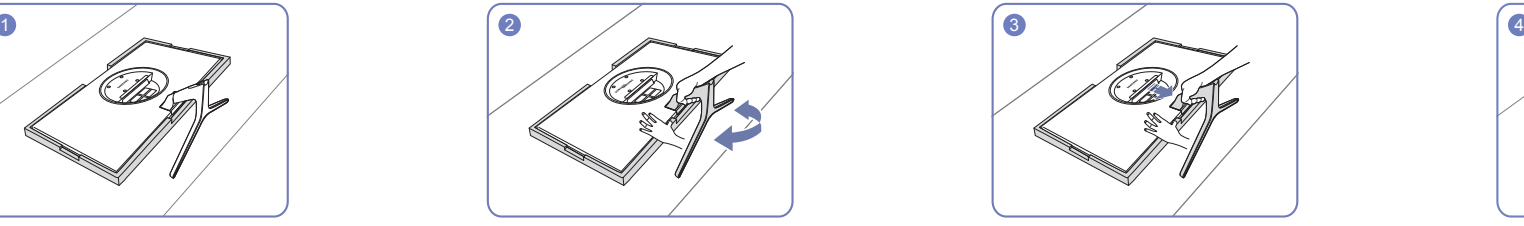

Pour démonter le socle du moniteur, veillez à appuyer sur la partie inférieure du moniteur avec une main et à bouger le socle d'un côté à l'autre avec l'autre main pour créer un écart entre eux.

# <span id="page-19-0"></span>Connexion et utilisation d'un périphérique source Chapitre 03

# À lire avant d'installer le produit.

- 1 Avant d'installer le produit, vérifiez la forme des deux ports des câbles de signal fournis, ainsi que la forme et l'emplacement des ports sur le produit et le dispositif externe.
- 2 Avant d'installer le produit, assurez-vous de retirer les câbles d'alimentation du produit ainsi que du dispositif externe pour empêcher tout dommage du produit dû à un court-circuit ou à une surintensité.
- 3 Après avoir correctement branché tous les câbles de signal, rebranchez les câbles d'alimentation au produit et au dispositif externe.
- 4 Une fois l'installation terminée, veillez à lire le guide de l'utilisateur pour vous familiariser avec les fonctions du produit, les précautions et les autres informations requises pour une utilisation correcte du produit.

# Branchement et utilisation d'un PC

#### Sélectionnez la méthode de connexion adaptée à votre ordinateur.

 $-$  Les composants de connexion peuvent varier en fonction des produits.

― Les ports fournis peuvent varier selon le produit.

### Branchement par câble HDMI

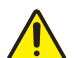

Tout d'abord, vérifiez que les câbles d'alimentation du produit et des autres dispositifs (ordinateur, boîtier de raccordement, etc.) ont bien été retirés.

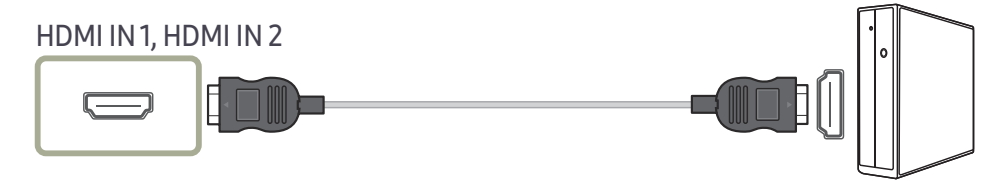

 $-$  Au moment de brancher le câble HDMI, utilisez le câble fourni avec les composants du produit. Si vous utilisez un autre câble HDMI que celui fourni par Samsung, la qualité de l'image risque de décroître.

## <span id="page-20-0"></span>Connexion à l'aide d'un câble HDMI-DVI

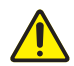

Tout d'abord, vérifiez que les câbles d'alimentation du produit et des autres dispositifs (ordinateur, boîtier de raccordement, etc.) ont bien été retirés.

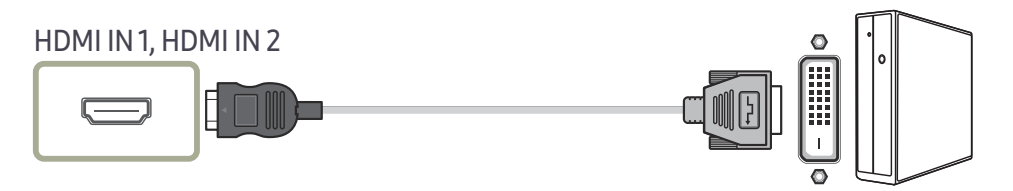

― La fonction audio n'est pas prise en charge si l'appareil source est connecté à l'aide du câble HDMI-DVI.

― La résolution optimale peut ne pas être disponible avec un câble HDMI-DVI.

### Connexion à l'aide d'un câble DP

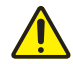

Tout d'abord, vérifiez que les câbles d'alimentation du produit et des autres dispositifs (ordinateur, boîtier de raccordement, etc.) ont bien été retirés.

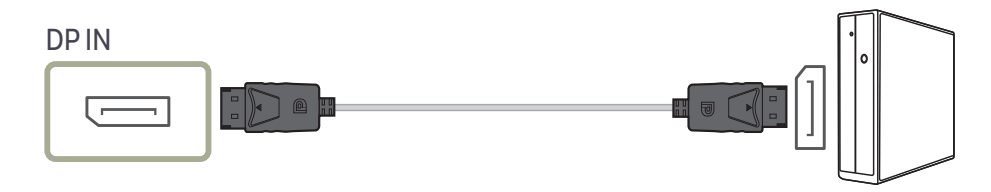

― Il est recommandé d'utiliser un câble DP d'une longueur inférieure à 1,5 m. L'utilisation d'un câble d'une longueur supérieure à 1,5 m peut affecter la qualité de l'image.

### Connexion à un casque ou à des écouteurs

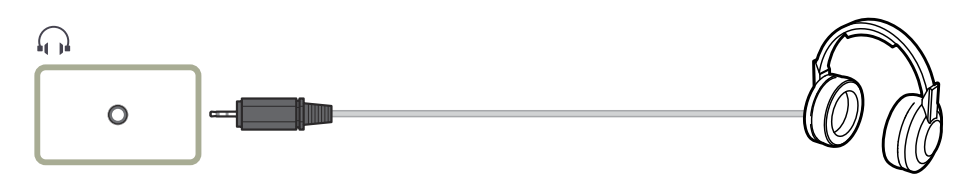

― Servez-vous du casque ou des écouteurs lorsque vous activez le son avec un câble HDMI-HDMI ou DP.

La prise du casque ou des écouteurs ne prend en charge que le type 3 conducteurs pointe-anneaumanchon (TRS).

### Branchement de l'alimentation

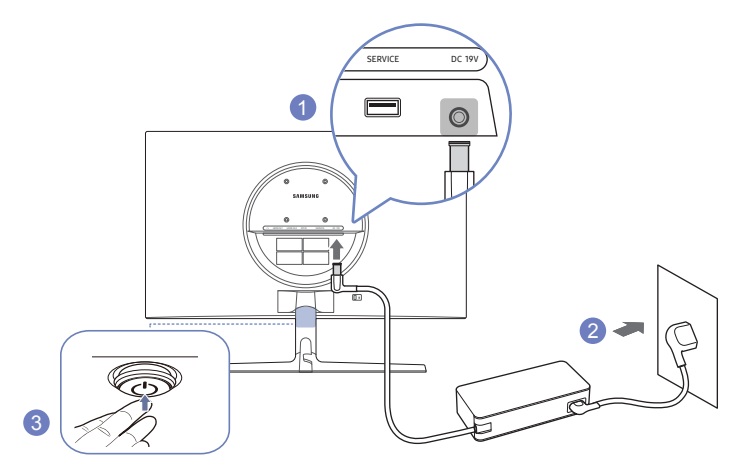

- 1 Connecter le câble d'alimentation à l'adaptateur CA/CC. Connecter ensuite l'adaptateur CA/CC au port DC 19V à l'arrière du produit.
- 2 Puis, connectez le câble d'alimentation à la prise de courant.
- 3 Appuyez sur le bouton JOG au bas du produit pour le mettre sous tension.

― La tension d'entrée est adaptée automatiquement.

# <span id="page-21-0"></span>Position correcte lors de l'utilisation du produit

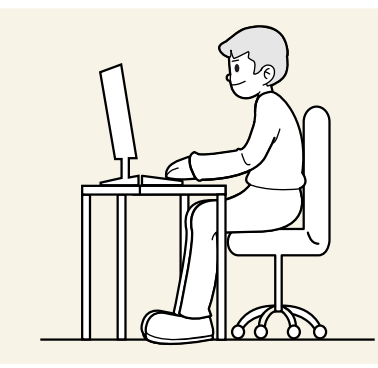

Utilisez le produit en adoptant la position suivante :

- Redressez votre dos.
- Gardez une distance de 45–50 cm entre vos yeux et l'écran, et regardez légèrement vers le bas en direction de l'écran.
- Gardez vos yeux directement en face de l'écran.
- Ajustez l'angle pour que la lumière ne se reflète pas sur l'écran.
- Gardez vos avant-bras perpendiculaires à la partie supérieure de vos bras et au même niveau que le dos de vos mains.
- Gardez vos épaules à un angle à peu près droit.
- Réglez la hauteur du produit pour pouvoir garder vos genoux pliés à 90 degrés ou plus, vos talons posés au sol et vos bras plus bas que votre cœur.
- Faites des exercices oculaires ou clignez fréquemment des yeux afin de soulager la fatigue oculaire.

# Installation de pilote

- ― Vous pouvez définir la résolution et la fréquence optimales pour ce produit en installant les pilotes correspondants.
- ― Pour installer la dernière version du pilote de l'appareil, téléchargez-la à partir du site Web de Samsung Electronics, à l'adresse http://www.samsung.com.

# Définition de la résolution optimale

Un message d'information relatif à la définition de la résolution optimale apparaîtra lors de votre première mise sous tension du produit après l'achat.

Sélectionnez une langue sur le message d'information et réglez votre ordinateur de façon à obtenir la meilleure résolution possible.

- $-$  Si vous n'avez pas choisi la résolution optimale, le message apparaîtra jusqu'à trois fois pendant une période donnée, même si le produit est mis hors tension, puis remis sous tension.
- ― Si vous voulez définir la résolution optimale pour votre ordinateur. veuillez consulter la section (Questions & réponses) → « [Comment puis-je modifier la résolution ?](#page-40-1) »

# Liste des cartes graphiques qui prennent en charge le HDR10

Le HDR10 est accessible uniquement sur les systèmes Windows 10 équipés de cartes graphiques qui prennent en charge la gestion des droits numériques par Play Ready 3.0 (pour le contenu HDR protégé). Utilisez les cartes graphiques répertoriées ci-dessous pour le HDR10.

- NVIDIA GeForce 1000 series ou supérieure
- AMD Radeon™ RX 400 series ou supérieure
- Intel UHD Graphics 600 series ou supérieure
- ― Les cartes graphiques qui prennent en charge le décodage vidéo 10 bits à accélération matérielle pour les codecs vidéo HDR sont recommandées.

# <span id="page-22-0"></span>Configuration d'écran Chapitre 04

#### Guide des touches de fonction  $\rightarrow$   $\Pi$   $\rightarrow$  Image

Configurez les paramètres d'écran (tels que la luminosité). Une description de chaque fonction est fournie. Reportez-vous aux informations relatives à votre appareil pour obtenir plus de détails.

― Les fonctions disponibles peuvent varier selon le modèle de produit. La couleur et la forme des pièces peuvent différer de ce qui est illustré. Les spécifications sont communiquées sous réserve de modifications sans préavis dans le but d'améliorer la qualité.

# SAMSUNG MAGIC Bright

#### Ce menu permet d'obtenir une qualité d'image optimale pour l'environnement dans lequel le produit sera utilisé.

- $-$  Ce menu n'est pas disponible quand **Econ. énergie Plus** est activé.
- $\overline{\phantom{a}}$  Ce menu n'est pas disponible quand **Mode Jeu** est activé.
- ― Ce menu n'est pas disponible quand Mode Protection est activé.
- ― Non disponible lorsque le mode Mode PIP/PBP est défini sur Mar..

### En mode PC

- Personnalisé : Personnalisez le contraste et la luminosité selon vos besoins.
- Standard : Obtenez une qualité d'image adaptée à la modification de documents ou à l'utilisation d'Internet.
- Cinéma: Obtenez la luminosité et la netteté des moniteurs qui conviennent à la lecture de contenu vidéo et DVD.
- Contraste Dynam.: Obtenez une luminosité équilibrée grâce à un ajustement automatique du contraste.

### En mode AV

Lorsque l'entrée externe est connectée via la prise HDMI/DP et que Mode PC/AV est réglé sur AV, la fonction *SAMSUNG* Bright dispose de quatre paramètres automatiques d'image (Dynamique, Standard, Cinéma et Personnalisé) prédéfinis en usine. Vous pouvez activer indifféremment le Dynamique, Standard, Cinéma ou Personnalisé. Vous pouvez sélectionner Personnalisé qui rappellera automatiquement vos paramètres personnels d'image.

- Dynamique : Sélectionnez ce mode pour obtenir une image plus nette qu'en mode Standard.
- Standard : Sélectionnez ce mode dans un environnement lumineux.
- Cinéma : Sélectionnez ce mode dans un environnement sombre. Cela économise de l'énergie et réduit la fatigue des yeux.
- Personnalisé : Sélectionnez ce mode pour ajuster l'image selon vos préférences.

# <span id="page-23-0"></span>Luminosité

#### Permet de régler la luminosité globale de l'image. (Plage : 0~100)

Plus la valeur est élevée, plus l'image est lumineuse.

- Ce menu n'est pas disponible si <mark>MAGICBright</mark> est défini sur le mode **Contraste Dynam.**.
- <sup>-</sup> Ce menu n'est pas disponible quand **Econ. énergie Plus** est activé.
- $-$  Ce menu n'est pas disponible quand **Mode Protection** est activé.

# **Contraste**

Permet de régler le contraste entre les objets et l'arrière-plan. (Plage : 0~100)

Une valeur plus élevée augmente le contraste ; l'objet apparaît alors plus clair.

 $^-$  Ce menu n'est pas disponible si  $_{\sf MAGIC}^{\sf SAMSURG}$ Bright est défini sur le mode Cinéma ou Contraste Dynam..

 $-$  Ce menu n'est pas disponible quand **Mode Jeu** est activé.

― Ce menu est indisponible quand Mode PIP/PBP a la valeur Mar. et Taille de l'écran la valeur (mode PBP).

# Netteté

Rend le contour des objets plus net ou plus flou. (Plage : 0~100)

- Une valeur élevée accentue la netteté du contour des objets.
- $^-$  Ce menu n'est pas disponible si  ${}^{\text{SAMSUR}}_{\text{MAGIC}}$ Bright est défini sur le mode Cinéma ou Contraste Dynam..
- $-$  Ce menu n'est pas disponible quand **Mode Jeu** est activé.
- ― Non disponible lorsque le mode Mode PIP/PBP est défini sur Mar..

# Couleur

#### Réglez la teinte de l'écran.

- $^-$  Ce menu n'est pas disponible si  $\frac{S_{\rm MNSUMG}}{S_{\rm MMSH}}$ Bright est défini sur le mode Cinéma ou Contraste Dynam..
- $-$  Ce menu n'est pas disponible quand **Mode Jeu** est activé.
- $-$  Ce menu n'est pas disponible quand **Mode Protection** est activé.
- ― Non disponible lorsque le mode Mode PIP/PBP est défini sur Mar..
- Rouge : Ajustez le niveau de saturation du rouge. Plus la valeur est proche de 100, plus l'intensité de la couleur est élevée.
- Vert : Ajustez le niveau de saturation du vert. Plus la valeur est proche de 100, plus l'intensité de la couleur est élevée.
- Bleu : Ajustez le niveau de saturation du bleu. Plus la valeur est proche de 100, plus l'intensité de la couleur est élevée.
- Nuance coul.: Sélectionnez la nuance des couleurs qui répond le mieux à vos besoins de visualisation.
	- Froide 2: Définissez une température de couleur plus froide que Froide 1.
	- ‒ Froide 1: Définissez une température de couleur plus froide qu'en mode Normal.
	- ‒ Normal: Affichez la nuance des couleurs standard.
	- ‒ Chaude 1: Définissez une température de couleur plus chaude qu'en mode Normal.
	- ‒ Chaude 2: Définissez une température de couleur plus froide que Chaude 1.
	- ‒ Personnalisé : Personnalisez la nuance des couleurs.
	- Lorsque l'entrée externe est connectée via la prise HDMI/DP et que Mode PC/AV est défini sur AV, Nuance coul. dispose de quatre paramètres de température des couleurs (Froide, Normal, Chaude et Personnalisé).
- Gamma: Ajustez le niveau moyen de luminance.
	- Mode 1 / Mode 2 / Mode 3

# <span id="page-24-0"></span>SAMSUNG MAGIC Upscale

La fonction **MAGICUpscale** permet d'améliorer la précision et la netteté de l'image. L'utilité de cette fonction est particulièrement évidente pour les images à basse résolution.

 $^-$  Ce menu n'est pas disponible si  ${}^{\text{SANSUNG}}_{\text{MAGIC}}$ Bright est défini sur le mode Cinéma ou Contraste Dynam..

 $-$  Ce menu n'est pas disponible quand **Mode Jeu** est activé.

 $-$  Non disponible lorsque le mode **Mode PIP/PBP** est défini sur **Mar.**.

• Arr. / Mode 1 / Mode 2

 $^-$  Par rapport au Mode 1, le Mode 2 a un effet plus marqué.

# Niveau noirHDMI

Si un lecteur DVD ou un décodeur est connecté au produit via HDMI, la qualité de l'image (contraste/ couleur, niveau de noir, etc.) peut se dégrader en fonction du périphérique source connecté. Dans ce cas, il est possible d'utiliser Niveau noir HDMI pour régler la qualité de l'image.

― Cette fonction est uniquement disponible en mode HDMI.

― Non disponible lorsque le mode Mode PIP/PBP est défini sur Mar..

- Normal: Sélectionnez ce mode en cas de non-dégradation du rapport de contraste.
- Bas: Sélectionnez ce mode pour réduire le niveau de noir et augmenter le niveau de blanc en cas de non-dégradation du rapport de contraste.
- Il est possible que le **Niveau noir HDMI** ne soit pas compatible avec certains périphériques source.
- ― La fonction Niveau noir HDMI est uniquement activée à une résolution AV donnée, telle que 720P à 60 Hz et 1080P à 60 Hz.

# Mode Protection

Permet de définir une qualité d'image optimale pour la relaxation des yeux.

La certification Low Blue Light Content de l'organisme TÜV Rheinland est remise aux produits qui répondent aux exigences en matière de faibles niveaux de lumière bleue. Lorsque l'option Mode Protection est réglée sur Mar., la lumière bleue à une longueur d'ondes d'environ 400 nm diminue pour proposer la qualité d'image optimale nécessaire à la relaxation des yeux. Dans le même temps, le niveau de lumière bleue est inférieur aux paramètres par défaut, a été testé par l'organisme TÜV Rheinland, et est certifié répondre aux exigences des normes Low Blue Light Content de l'organisme TÜV Rheinland.

# Mode Jeu

Configurez les paramètres d'écran du produit pour le mode jeu.

Utilisez cette fonction lorsque vous jouez sur un ordinateur ou lorsqu'une console de jeu telle que PlayStation™ ou Xbox™ est connectée.

- $-$  Ce menu n'est pas disponible quand **Mode Protection** est activé.
- ― Lorsque le produit s'éteint, que le mode d'économie d'énergie est sélectionné ou que des modifications de sources d'entrée sont effectuées, le Mode Jeu passe en mode Arr. même s'il est défini sur Mar..
- $-$  Si vous souhaitez conserver le **Mode Jeu** activé tout le temps, sélectionnez **Toujours activé.**
- ― Non disponible lorsque le mode Mode PIP/PBP est défini sur Mar..

# Temps de réponse

#### Accélérez la vitesse de réponse de l'écran pour que la vidéo semble plus vivante et naturelle.

― Utilisez le mode Standard si vous ne regardez pas de vidéo ou si vous ne jouez pas.

— Ce menu est indisponible quand Mode PIP/PBP a la valeur Mar. et Taille de l'écran la valeur  $\Box$  /  $\Box$ (mode PBP).

# <span id="page-25-0"></span>Format d'image

#### Permet de modifier la taille de l'image.

― Ce menu est indisponible quand Mode PIP/PBP a la valeur Mar. et Taille de l'écran la valeur (mode PBP).

### En mode PC

- Auto : Affichez l'image en fonction du rapport d'aspect de la source d'entrée.
- Large: Affichez l'image en plein écran, quel que soit le rapport d'aspect de la source d'entrée.

### En mode AV

- 4:3 : Display the picture with an aspect ratio of 4:3. Convient aux vidéos et aux diffusions standard.
- 16:9 : Affichez l'image avec un rapport d'aspect de 16:9.
- Adapter à l'écran : Affichez l'image avec le rapport d'aspect d'origine, sans la couper.
- ― Il se peut que la fonction ne soit pas prise en charge selon les ports fournis avec le produit.
- ― Vous pouvez modifier la Format d'image si les conditions suivantes sont réunies .
- ― La source d'entrée est de 480p, 576p, 720p ou 1080p et l'image s'affiche normalement sur le produit (certains modèles ne prennent pas en charge tous ces signaux).
- ― Cette fonction ne peut être réglée que lorsque l'entrée externe est connectée via HDMI/DP et que Mode PC/AV est réglé sur AV.

# Réglage de l'écran

- $-$  Cette option est uniquement disponible lorsque la fonction **Mode PC/AV** est réglée sur **AV**.
- <sup>—</sup> Ce menu est disponible uniquement lorsque l'option **Format d'image** est définie sur **Adapter à l'écran** en mode AV.

Lorsqu'un signal de 480P, 576P, 720P ou 1080P est en entrée en mode AV et l'image s'affiche normalement sur le produit, sélectionnez *Adapter à l'écran* pour ajuster la position horizontale et la position verticale aux niveaux 0–6.

### Configuration des fonctions Position H & Position V

Position H: Déplacez l'écran vers la gauche ou la droite.

Position V: Déplacez l'écran vers le haut ou le bas.

# <span id="page-26-0"></span>Configuration des paramètres PIP/PBP Chapitre 05

#### Guide des touches de fonction → TTT → PIP/PBP

Une description de chaque fonction est fournie. Reportez-vous aux informations relatives à votre appareil pour obtenir plus de détails.

― Les fonctions disponibles peuvent varier selon le modèle de produit. La couleur et la forme des pièces peuvent différer de ce qui est illustré. Les spécifications sont communiquées sous réserve de modifications sans préavis dans le but d'améliorer la qualité.

# Mode PIP/PBP

#### Activez ou désactivez la fonction Mode PIP/PBP.

La fonction PIP (Image dans l'image) divise l'écran en deux. Un périphérique source s'affiche sur l'écran principal tandis que l'autre périphérique source apparaît dans des fenêtres encastrées.

La fonction PBP (Image par image) fractionne l'écran en deux en affichant la sortie à partir de deux périphériques source distincts simultanément sur les côtés droit et gauche de l'écran.

― Le mode PIP/PBP est compatible avec Windows 7, Windows 8 et Windows 10.

La fonction PIP/PBP peut ne pas être disponible en fonction des spécifications de la carte graphique utilisée. Si l'écran est vierge en mode PIP/PBP lorsque la résolution optimale est sélectionnée, choisissez Panneau de configuration → Affichage → Résolution de l'écran et cliquez sur Détecter sur l'ordinateur. (Ces instructions sont basées sur Windows 7.) Si l'écran est vierge lorsque la résolution définie est la résolution optimale, remplacez la valeur de la résolution par 1280 x 1024.

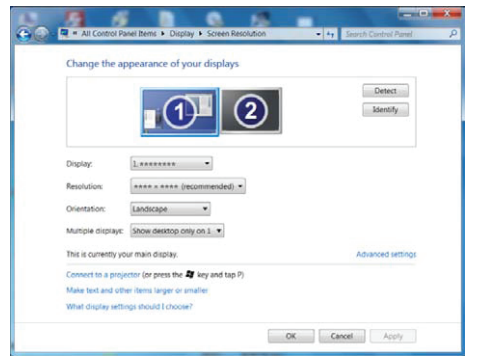

- ― L'écran peut trembler brièvement ou s'afficher après un délai lorsque vous activez ou désactivez la fonction PIP/PBP ou lorsque vous modifiez la taille d'écran alors que la fonction PIP/PBP est activée. Ce phénomène peut typiquement se produire lorsqu'un ordinateur et un produit sont connectés à deux sources d'entrée ou davantage. Il n'a rien à voir avec la performance d'un produit. Ce problème survient principalement lorsque les signaux vidéo sont transmis avec retard au produit selon les performances de la carte graphique.
- Quand la fonction PIP/PBP est activée, le réglage automatique de la résolution optimale ne fonctionne plus. Ceci est dû à un problème de compatibilité entre la carte graphique et le système d'exploitation Windows.

Réglez l'option Mode PIP/PBP sur Arr.. Vous pouvez également redémarrer le produit et sélectionner la résolution optimale à l'aide de l'interface Windows.

 $^-$  Si le produit est configuré pour une résolution incompatible, il est possible qu'il affiche un écran anormal ou vide. Réglez sur une résolution prise en charge en vous reportant au tableau des modes de signal standard.

# <span id="page-27-0"></span>Taille de l'écran

Sélectionnez la taille et le rapport d'aspect du sous-écran.

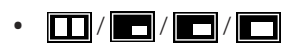

# Position

### Sélectionnez la position du sous-écran parmi les options disponibles.

- $\cdot$  , and  $\sqrt{2}$  /  $\sqrt{2}$  /  $\sqrt{2}$  /  $\sqrt{2}$ 
	- ― Non disponible en cas de sélection de PBP.
- ― L'image peut trembler si la source d'entrée est instable.

# Source du son

Définissez l'écran dont vous voulez entendre le son.

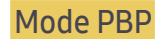

 $\blacksquare$  / $\blacksquare$ 

Mode PIP

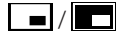

# Source

Sélectionnez la source pour chaque écran.

### Mode PBP (disponible en mode PBP(Taille de l'écran  $\square$ ))

- ― La source d'entrée de l'écran principal change.
- ― L'image peut trembler si le signal d'entrée est instable.
- ― Quand le signal d'entrée des écrans gauche et droit sont identiques, l'opération est impossible.
- <sup>—</sup> Lorsque le Guide des touches de fonction apparaît, sélectionnez l'icône ↔ en appuyant sur la GAUCHE du bouton JOG, puis appuyez sur ce dernier. Le menu de paramètre de source PBP identique apparaît.

### Mode PIP (disponible en mode PIP(Taille de l'écran  $\Box / \Box / \Box$ ))

- ― La source d'entrée de l'écran principal change.
- ― Exception faite de la source d'entrée actuelle, les deux autres sources d'entrée peuvent être sélectionnées.
- ― L'image peut trembler si le signal d'entrée est instable.
- Lorsque le Guide des touches de fonction apparaît, sélectionnez l'icône  $\Box$  en appuyant sur la GAUCHE du bouton JOG, puis appuyez sur ce dernier. L'écran principal basculera dans l'ordre **DisplayPort → HDMI1 →** HDMI2.

# <span id="page-28-0"></span>Format d'image

Sélectionnez la taille d'image de chaque écran.

### Mode PBP (disponible en mode PBP(Taille de l'écran  $\Box$ ))

### En mode PC

- Auto : Affichez l'image en fonction du rapport d'aspect de la source d'entrée de chaque écran.
- Large: Affichez l'image en plein écran, quel que soit le rapport d'aspect de la source d'entrée de chaque écran.

### En mode AV

- 4:3 : Affichez l'image du sous-écran avec un rapport d'aspect de 4:3. Convient aux vidéos et aux diffusions standard.
- 16:9 : Affichez l'image du sous-écran avec un rapport d'aspect de 16:9.
- Adapter à l'écran : Affichez l'image du sous-écran avec le rapport d'aspect d'origine, sans rien couper.
- ― Il se peut que la fonction ne soit pas prise en charge selon les ports fournis avec le produit.
- ― Vous pouvez modifier la taille de l'écran si les conditions suivantes sont réunies :
- $-$  La source d'entrée est de 480p, 576p, 720p ou 1080p et l'image s'affiche normalement sur le produit (certains modèles ne prennent pas en charge tous ces signaux).
- ― Cette fonction ne peut être réglée que lorsque l'entrée externe est connectée via HDMI/DP et que Mode PC/AV est réglé sur AV.

### Mode PIP (disponible en mode PIP (Taille de l'écran  $\Box / \Box / \Box$ ))

### En mode PC

- Auto : Affichez l'image en fonction du rapport d'aspect de la source d'entrée de chaque écran.
- Large: Affichez l'image en plein écran, quel que soit le rapport d'aspect de la source d'entrée de chaque écran.

### En mode AV

- 4:3 : Affichez l'image du sous-écran avec un rapport d'aspect de 4:3. Convient aux vidéos et aux diffusions standard.
- 16:9 : Affichez l'image du sous-écran avec un rapport d'aspect de 16:9.
- Adapter à l'écran : Affichez l'image du sous-écran avec le rapport d'aspect d'origine, sans rien couper.
- $-$  Il se peut que la fonction ne soit pas prise en charge selon les ports fournis avec le produit.

― Vous pouvez modifier la taille de l'écran si les conditions suivantes sont réunies :

- ― La source d'entrée est de 480p, 576p, 720p ou 1080p et l'image s'affiche normalement sur le produit (certains modèles ne prennent pas en charge tous ces signaux).
- ― Cette fonction ne peut être réglée que lorsque l'entrée externe est connectée via HDMI/DP et que Mode PC/AV est réglé sur AV.

# <span id="page-29-0"></span>**Contraste**

Mode PBP (disponible en mode PBP(Taille de l'écran (D))

Réglez le niveau de contraste de chaque écran.

Mode PIP (disponible en mode PIP(Taille de l'écran  $\Box / \Box / \Box$ ))

Réglez le niveau de contraste du sous-écran.

# <span id="page-30-0"></span>Ajustement des paramètres OSD (Affichage sur écran) Chapitre 06

#### Guide des touches de fonction →  $\Pi$  → Affich. à l'écran

Une description de chaque fonction est fournie. Reportez-vous aux informations relatives à votre appareil pour obtenir plus de détails.

― Les fonctions disponibles peuvent varier selon le modèle de produit. La couleur et la forme des pièces peuvent différer de ce qui est illustré. Les spécifications sont communiquées sous réserve de modifications sans préavis dans le but d'améliorer la qualité.

# **Transparence**

Vous pouvez définir la transparence des fenêtres de menus.

# Position

### Position H

Déplacez le menu vers la gauche ou la droite.

## Position V

Déplacez le menu vers le haut ou le bas.

# Langue

#### Vous pouvez définir la langue des menus.

- $-$ Une modification du paramètre linguistique est appliquée uniquement au menu à l'écran.
- ― Elle ne concerne pas les autres fonctions de votre ordinateur.

# Aff. heure

Le menu d'affichage à l'écran (OSD) disparaîtra automatiquement si le menu n'est pas utilisé pendant une durée donnée.

Aff. heure est une fonction qui permet d'indiquer le délai au terme duquel vous voulez que le menu OSD disparaisse.

# <span id="page-31-0"></span>Configuration et réinitialisation Chapitre 07

#### Guide des touches de fonction →  $\Box$  → Système

Une description de chaque fonction est fournie. Reportez-vous aux informations relatives à votre appareil pour obtenir plus de détails.

― Les fonctions disponibles peuvent varier selon le modèle de produit. La couleur et la forme des pièces peuvent différer de ce qui est illustré. Les spécifications sont communiquées sous réserve de modifications sans préavis dans le but d'améliorer la qualité.

# <span id="page-31-1"></span>Diagnostic auto

― Non disponible lorsque le mode Mode PIP/PBP est défini sur Mar..

1 Utilisez le Guide des touches de fonction et accédez à  $\Pi$  → Système → Diagnostic auto.

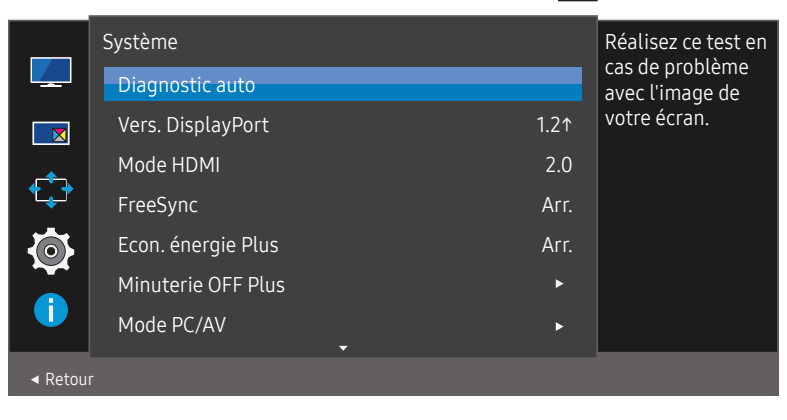

#### 2 Sélectionnez OK lorsque l'écran suivant s'affiche.

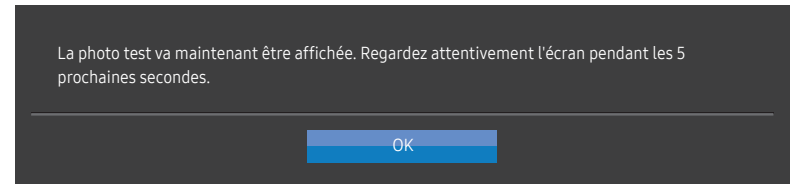

• Vérifiez l'écran de test.

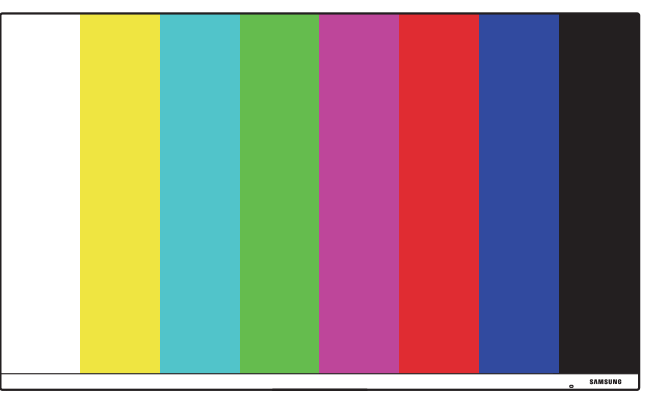

― Ne mettez jamais l'appareil hors tension et ne changez pas la source d'entrée pendant l'auto-diagnostic. Si possible, essayez de ne pas interrompre le test.

<span id="page-32-0"></span>3 En fonction des résultats du test, sélectionnez Oui / Non / Aff. encore.

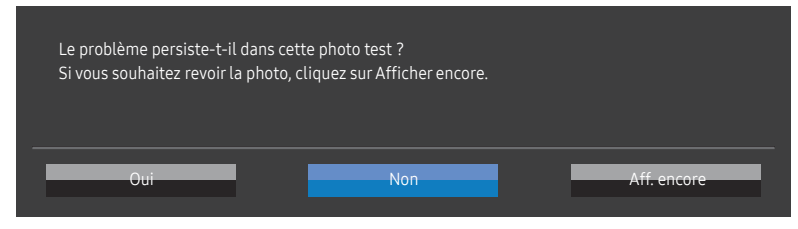

• Vous verrez l'écran suivant lorsque vous sélectionnerez Oui.

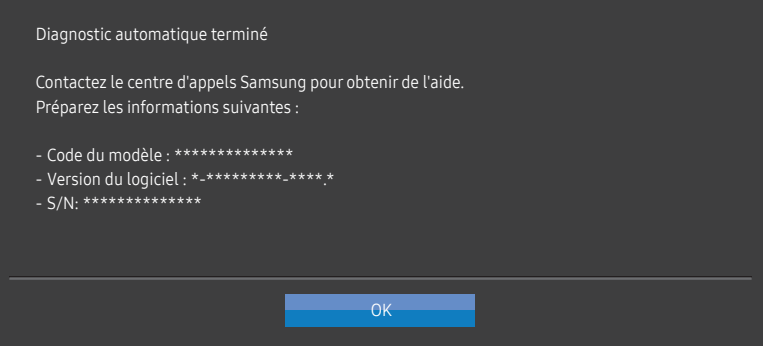

• Vous verrez l'écran suivant lorsque vous sélectionnerez Non.

#### Diagnostic automatique terminé

Si vous ne constatez aucun problème avec la photo test, votre écran fonctionne. Pour identifier le problème, suivez les étapes de résolution ci-dessous :

‐ Éteignez l'écran, le PC et tous les autres périphériques connectés. Rallumez l'écran en premier, puis le PC et les autres périphériques.

 $OK$ 

- ‐ Mettez à jour le système d'exploitation et le pilote de la carte graphique vers la dernière version, puis redémarrez votre PC.
- ‐ Connectez l'écran à un autre port de votre PC ou du périphérique connecté.
- ‐ Réinitialisez les paramètres sous 'Système→Réinitialiser tout'
- ‐ Nous vous recommandons d'utiliser le câble fourni à l'achat.

# Vers. DisplayPort

#### Sélectionnez la version DisplayPort à utiliser.

- ― Si des paramètres incorrects sont définis, l'affichage de l'écran peut être vide. Dans ce cas, vérifiez les spécifications de l'appareil.
- ― Si le produit (lorsqu'il est réglé sur le mode DisplayPort) affiche le message Vérifiez le branchement des câbles et les paramètres du périphérique source., appuyez sur le bouton JOG pour afficher l'écran du bouton de fonction, puis sélectionnez  $\Box$  → Système → Vers. DisplayPort → 1.1 ou 1.21.

# Mode HDMI

#### Sélectionnez le mode HDMI à utiliser.

- $-$  La résolution et l'appareil pris en charge peuvent différer en fonction de sa version.
- ― Lorsque la version est modifiée, l'écran peut clignoter.
- ― Si vous réglez Mode HDMI sur 1.4, certaines résolutions élevées peuvent ne pas être prises en charge à cause de la limitation de la bande passante du protocole HDMI 1.4.
- ― Quand le paramètre est incorrect, un écran vide peut apparaître. Dans ce cas, vérifiez les spécifications de l'appareil.
- ― Ce menu est indisponible quand Mode PIP/PBP a la valeur Mar. et Taille de l'écran la valeur (mode PBP).

# <span id="page-33-0"></span>FreeSync

La technologie FreeSync permet de supprimer l'effet de déchirement de l'image sans le décalage et le temps d'attente habituellement associés.

Cette fonction élimine le déchirement et le décalage de l'image pendant les parties. Elle permet d'améliorer votre expérience de jeu.

Les éléments de menu FreeSync affichés sur le moniteur peuvent varier, selon le modèle du moniteur et la compatibilité avec la carte graphique AMD.

- Arr. : Désactivez FreeSync.
- Mar.: Activez la fonction FreeSync des cartes graphiques AMD. Il est possible que des clignotements intermittents se produisent lorsque vous jouez à des jeux.

Appliquez la résolution optimale lors de l'utilisation de FreeSync.

Pour connaître la méthode de réglage de la fréquence de rafraîchissement, veuillez consulter la section Questions & réponses → Comment puis-je modifier la fréquence ?

- La fonction FreeSync est uniquement disponible dans le mode HDMI ou le mode DisplayPort. Servez-vous du câble HDMI/DP fourni par le fabricant lorsque vous utilisez FreeSync.

― Non disponible lorsque le mode Mode PIP/PBP est défini sur Mar..

Si vous utilisez la fonction FreeSync pendant que vous jouez, les symptômes suivants peuvent se produire :

- L'écran peut scintiller selon le type de carte graphique, les paramètres d'option du jeu ou la vidéo en cours de lecture. Essayez d'effectuer les actions suivantes : diminuer les valeurs des paramètres de jeu, changer le mode FreeSync actuel à Arr., ou visiter le site Web d'AMD pour vérifier la version de votre pilote de carte graphique et le mettre à jour à la dernière version.
- Pendant que vous utilisez la fonction FreeSync, l'écran peut scintiller en raison d'une variation de la fréquence de sortie depuis la carte graphique.
- La vitesse de réponse peut varier pendant les parties, en fonction de la résolution. Une résolution plus élevée réduit généralement la vitesse de réponse.
- La qualité sonore du moniteur peut être dégradée.

― Si vous rencontrez des problèmes lors de l'utilisation de la fonction, contactez un centre de services Samsung.

- ― Si vous modifiez la résolution de l'écran lorsque la fonction est sur Mar., l'affichage d'écran peut disparaître par intermittence, en raison de la carte graphique. Réglez FreeSync sur Arr. et modifiez la résolution.
- ― Cette fonction n'est pas disponible sur les appareils (par ex. appareils AV) ne possédant pas de carte graphique AMD. Si la fonction est appliquée, l'écran peut présenter des dysfonctionnements.

### Les modèles indiqués dans la liste des cartes graphiques prennent en charge FreeSync

FreeSync peut uniquement être utilisé avec certains modèles spécifiques de carte graphique AMD. Consultez la liste suivante pour connaître les cartes graphiques prises en charge :

Assurez-vous d'installer les derniers pilotes graphiques officiels d'AMD prenant en charge FreeSync.

 $-$  Pour connaître les autres modèles de cartes graphiques AMD qui prennent en charge la fonctionnalité FreeSync, rendez-vous sur le site Web officiel de la marque AMD.

― Sélectionnez FreeSync Arr. si vous utilisez une carte graphique d'un autre fabricant.

- ― Lors de l'application de la fonction FreeSync via l'e câble HDMI, il se peut que le fonctionnement échoue en raison de la limite de bande passante de certaines cartes graphiques AMD.
- Radeon™ RX Vega series
- Radeon™ RX 500 series
- Radeon™ RX 400 series
- Radeon™ R9/R7 300 series (à l'exception de R9 370/X, R7 370/X, R7 265)
- Radeon™ Pro Duo (2016 edition)
- Radeon™ R9 Nano series
- Radeon™ R9 Fury series
- Radeon™ R9/R7 200 series (à l'exception de R9 270/X, R9 280/X)

# <span id="page-34-0"></span>Econ. énergie Plus

Réduisez la consommation d'énergie par rapport à une consommation à un niveau de luminosité maximale.

— Ce menu n'est pas disponible si <mark>MAGICBright</mark> est défini sur le mode **Contraste Dynam.**.

 $-$  Ce menu n'est pas disponible quand **Mode Jeu** est activé.

 $-$  Ce menu n'est pas disponible quand **Mode Protection** est activé.

 $-$  Non disponible lorsque le mode **Mode PIP/PBP** est défini sur **Mar.**.

- Arr. : Désactivez la fonction Econ. énergie Plus.
- Auto : La consommation d'électricité est automatiquement réduite de 10% environ par rapport au réglage actuel.

(Le niveau de réduction de la consommation électrique dépend de la luminosité de l'écran.)

- Faible: Économise jusqu'à 25 % d'énergie par rapport à la luminosité maximale.
- Elevée: Économise jusqu'à 50 % d'énergie par rapport à la luminosité maximale.

# Minuterie OFF Plus

### Configuration de la fonction Minuterie OFF

Minuterie OFF: Activez le mode Minuterie OFF.

Désactiver dans: Le délai de la minuterie de mise hors tension peut être défini entre 1 et 23 heure(s). Le produit sera automatiquement mis hors tension une fois le nombre d'heures indiqué atteint.

― Cette option est uniquement disponible lorsque la fonction Minuterie OFF est réglée sur Mar..

<sup>-</sup> Pour certains produits, selon le marché de leur zone géographique, la fonction **Minuterie OFF** est réglée pour être activée automatiquement 4 heures après la mise sous tension du produit. Cette configuration est due aux réglementations en matière d'alimentation électrique. Si vous ne souhaitez pas faire fonctionner cette minuterie, accédez à **III → Système → Minuterie OFF Plus** et positionnez Minuterie OFF sur Arr..

### Configuration de la fonction Minuteur Eco

### Minuteur Eco : Activez le mode Minuteur Eco.

Désact. éco après: Il est possible de régler l'option Minuteur Eco sur une valeur comprise entre 10 et 180 minutes. Le produit est automatiquement mis hors tension une fois la période indiquée écoulée.

― Cette option est uniquement disponible lorsque la fonction Minuteur Eco est réglée sur Mar..

# <span id="page-35-0"></span>Mode PC/AV

Réglez l'option Mode PC/AV sur AV. L'image affichée est plus grande. Cette option est utile notamment lorsque vous regardez un film.

- Sélectionnez "PC" lors de la connexion à un PC.
- Sélectionnez "AV" lors de la connexion à un périphérique AV.

― Seuls les produits avec une surface d'affichage de 16:9 ou 16:10 sont pris en charge.

― Si le produit est en mode HDMI, DisplayPort et que l'écran affiche Vérifiez le branchement des câbles et les paramètres du périphérique source., appuyez sur le bouton JOG pour afficher l'écran du bouton de fonction, puis sélectionnez  $\Pi \rightarrow$  Système  $\rightarrow$  Mode PC/AV  $\rightarrow$  HDMI, DisplayPort  $\rightarrow$  PC ou AV.

# Détection source

Sélectionnez soit Auto soit Manuel comme méthode de reconnaissance de la source d'entrée.

― Non disponible lorsque le mode Mode PIP/PBP est défini sur Mar..

# Tch Nombre répét.

Contrôlez la vitesse de réponse d'un bouton quand on appuie dessus.

Vous pouvez sélectionner Accélération, 1 sec ou 2 sec. Si vous sélectionnez Pas de répétition, une commande ne répond qu'une fois quand on appuie sur un bouton donné.

# Activer LED

Configurez les paramètres pour activer ou désactiver le voyant d'alimentation situé dans la partie basse du produit.

- Marche: Le voyant d'alimentation est allumé lorsque le produit est activé.
- Veille: Le voyant d'alimentation est allumé lorsque le produit est désactivé.

# Réinitialisertout

Restaurez tous les paramètres d'usine par défaut du produit.

# <span id="page-36-0"></span>Information Chapitre 08

#### Guide des touches de fonction → III → Information

Une description de chaque fonction est fournie. Reportez-vous aux informations relatives à votre appareil pour obtenir plus de détails.

― Les fonctions disponibles peuvent varier selon le modèle de produit. La couleur et la forme des pièces peuvent différer de ce qui est illustré. Les spécifications sont communiquées sous réserve de modifications sans préavis dans le but d'améliorer la qualité.

# Information

Affichez le mode de la source d'entrée, la fréquence et la résolution utilisés, ainsi que la version actuelle du produit.

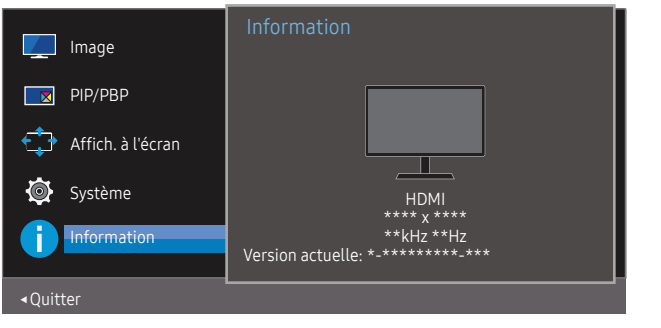

― L'image affichée peut varier en fonction du modèle.

PIP **Image EX** PIP/PBP **Tale** Affich. à l'écran DisplayPort Système HDMI \*\*\*\* x \*\*\*\* \*\*kHz \*\*Hz Information Version actuelle: \*-\*\*\*\*\*\*\*\*\*-\*\*\* Quitter

#### PBP

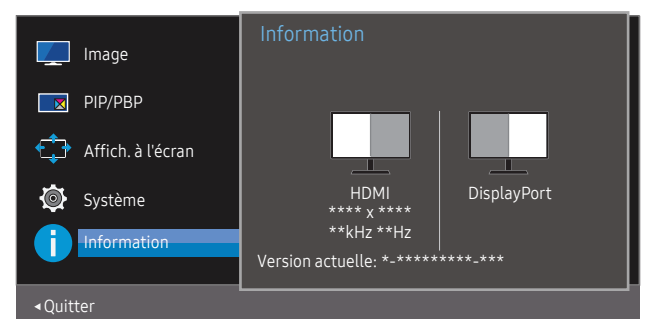

# <span id="page-37-0"></span>Installation du logiciel Chapitre 09

# Easy Setting Box

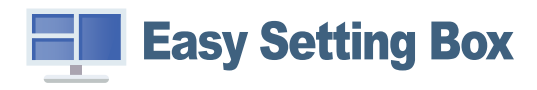

Easy Setting Box permet à l'utilisateur de partager le produit en plusieurs sections.

Pour installer la dernière version de l'application Easy Setting Box, téléchargez-la à partir du site Web de Samsung Electronics, à l'adresse http://www.samsung.com.

- ― Il se peut que le logiciel ne fonctionne pas correctement si vous ne redémarrez pas l'ordinateur après l'installation.
- ― Il se peut que l'icône Easy Setting Box ne soit pas visible, en fonction des caractéristiques du système informatique et de l'appareil.
- ― Si l'icône de raccourci ne s'affiche pas à l'écran, appuyez sur la touche F5.

### Restrictions et problèmes relatifs à l'installation

L'installation de Easy Setting Box peut être influencée par la carte graphique, la carte mère et l'environnement réseau.

### Mettez à niveau en téléchargeant le micrologiciel à partir du site Web

#### Visitez le site Web de Samsung Electronics à l'adresse http://www.samsung.com, entrez le modèle du produit et téléchargez le fichier du micrologiciel.

― Pour les détails sur la mise à niveau, reportez-vous au fichier de conseils de mise à niveau fourni sur le site Web.

## Caractéristiques du système

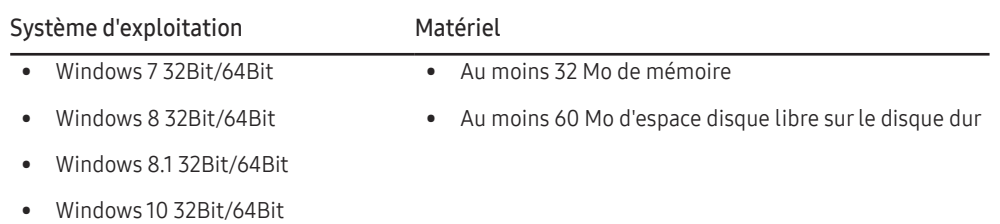

# <span id="page-38-0"></span>Guide de dépannage Chapitre 10

# Conditions requises avant de contacter le Centre de service clientèle Samsung

 $-$  Avant de contacter le service clientèle de Samsung, nous vous invitons à tester votre produit en suivant la procédure décrite ci-après. Si le problème persiste, contactez le service clientèle.

## Diagnostic du produit (Problème d'écran)

Si un problème survient concernant l'écran du produit, effectuez un [Diagnostic auto](#page-31-1) pour vérifier que le produit fonctionne correctement.

## Vérification de la résolution et de la fréquence

Si une résolution qui n'est pas prise en charge (voir le [Tableau des modes de signal standard](#page-42-1)) est sélectionnée, le message Mode non optimal peut apparaître pendant un court moment ou l'écran peut ne pas s'afficher correctement.

― La résolution affichée peut varier en fonction des câbles et des paramètres du système informatique.

## Vérifiez les éléments suivants :

### Problème d'installation

#### L'écran s'allume et s'éteint continuellement.

Vérifiez que le câble est correctement branché entre le produit et le PC et que les connecteurs sont bien verrouillés.

Des espaces vides apparaissent sur les quatre côtés de l'écran lorsqu'un câble HDMI est branché au produit et à l'ordinateur.

Les espaces blancs visibles sur l'écran ne sont pas liés au produit.

Ils sont provoqués par l'ordinateur ou la carte graphique. Pour résoudre le problème, réglez la taille de l'écran dans les paramètres HDMI ou DVI de la carte graphique.

Si le menu relatif aux paramètres de la carte graphique n'inclut pas d'option permettant de régler la taille de l'écran, effectuez une mise à niveau du pilote de la carte graphique.

(Pour plus d'informations sur le réglage de l'écran, contactez le fabricant de la carte graphique ou de l'ordinateur.)

La fiche d'alimentation ne peut pas être retirée de l'adaptateur secteur.

Ne retirez pas la fiche d'alimentation après le montage.

### Problème d'écran

Le voyant d'alimentation est éteint. L'écran ne s'allume pas.

Vérifiez que le câble d'alimentation est correctement branché.

Si un problème survient concernant l'écran du produit, effectuez un [Diagnostic auto](#page-31-1) pour vérifier que le produit fonctionne correctement.

Le message Vérifiez le branchement des câbles et les paramètres du périphérique source. apparaît.

Vérifiez que le câble est correctement branché au produit.

Assurez-vous que le périphérique connecté à l'appareil est sous tension.

Si le produit est en mode HDMI ou DisplayPort, appuyez sur le bouton JOG pour afficher l'écran du bouton de fonction, puis sélectionnez l'icône  $\Box$ .

#### Mode non optimal est affiché.

Ce message apparaît si le signal de la carte graphique dépasse la résolution ou la fréquence maximale acceptée pour le produit.

Modifiez la résolution et la fréquence maximales pour qu'elles correspondent aux performances du produit, en vous référant au Tableau des modes de signal standard (p. [43](#page-42-1)).

#### Les images affichées à l'écran sont déformées.

Vérifiez le branchement du câble avec l'appareil.

#### L'image n'est pas nette.

Retirez tous les accessoires (câble d'extension vidéo, etc.), puis réessayez.

Réglez la résolution et la fréquence selon le niveau recommandé.

L'image à l'écran est instable et tremble. Des ombres ou des images fantômes restent affichées sur l'écran.

Vérifiez que la résolution et la fréquence du PC sont définies sur des valeurs compatibles avec l'appareil. Le cas échéant, vous pourrez ensuite modifier les paramètres en vous reportant au tableau des modes de signal standard (p. [43\)](#page-42-1) dans ce manuel et au menu Information sur l'appareil.

L'écran est trop lumineux. L'écran est trop sombre.

Réglez la Luminosité et le Contraste.

Les couleurs sont inadéquates.

Modifiez les paramètres de Couleur.

Les couleurs affichées ne sont pas nettes ou une distorsion des couleurs est perceptible.

Modifiez les paramètres de Couleur.

Le blanc ne l'est pas vraiment.

Modifiez les paramètres de Couleur.

Aucune image n'est visible sur l'écran et le voyant d'alimentation clignote toutes les 0,5 à 1 seconde.

L'appareil est en mode d'économie d'énergie.

Appuyez sur une touche du clavier ou déplacez la souris pour revenir à l'écran précédent.

#### Le texte est flou.

Si vous utilisez un système d'exploitation Windows (Windows 7, Windows 8, Windows 8.1 ou Windows 10, par exemple) : Allez dans Panneau de configuration → Polices → Ajuster le texte ClearType et modifiez l'option Activer ClearType.

#### La lecture vidéo est hachée.

Il est possible que la lecture soit hachée avec de gros fichiers vidéo en haute définition. Ceci peut être dû au fait que le lecteur vidéo n'est pas optimisé pour l'ordinateur utilisé.

Essayez de lire le fichier à l'aide d'un autre lecteur vidéo.

### Problème de son

#### Il n'y a pas de son.

Vérifiez à nouveau l'état du câble audio branché et/ou réglez le volume.

Vérifiez le volume.

Vérifiez si le son est réglé sur muet.

#### Le volume est trop faible.

Permet de régler le volume.

Si le problème subsiste après avoir réglé le volume sur le niveau maximum, réglez le volume de la carte son de l'ordinateur ou de votre logiciel.

#### La vidéo est disponible mais aucun son n'est émis.

Aucun son n'est émis si le périphérique d'entrée est connecté à l'aide d'un câble HDMI-DVI.

Connectez le périphérique à l'aide d'un câble HDMI ou DP.

### Problème de périphérique source

#### Un bip est émis au démarrage de mon ordinateur.

Si un signal sonore (bip) est émis pendant le démarrage de l'ordinateur, faites-le réparer.

# <span id="page-40-0"></span>Questions & réponses

― Consultez le guide d'utilisateur relatif à votre PC ou à votre carte graphique pour obtenir des instructions plus précises sur les réglages.

#### Comment puis-je modifier la fréquence ?

Pour définir la fréquence de votre carte graphique, procédez comme suit :

- Windows 7: Sélectionnez Panneau de configuration → Apparence et personnalisation → Affichage → Résolution d'écran → Paramètres avancés → Écran, réglez la Fréquence de rafraîchissement sous Paramètres du moniteur.
- Windows 8 (Windows 8.1) : Sélectionnez Paramètres → Panneau de configuration → Apparence et personnalisation → Affichage → Résolution d'écran → Paramètres avancés → Écran, réglez la Fréquence d'actualisation sous Paramètres du moniteur.
- Windows 10: Sélectionnez Paramètres → Système → Affichage → Paramètres d'affichage avancés → Afficher les propriétés de l'adaptateur → Écran, réglez la Fréquence de rafraîchissement sous Paramètres du moniteur.

<span id="page-40-1"></span>Comment puis-je modifier la résolution ?

- Windows 7: Accédez à Panneau de configuration → Apparence et personnalisation → Affichage → Résolution d'écran → Ajuster la résolution.
- Windows 8 (Windows 8.1) : Sélectionnez Paramètres → Panneau de configuration → Apparence et personnalisation → Affichage → Ajuster la résolution, puis réglez la résolution.
- Windows 10: Sous Paramètres → Système → Affichage → Paramètres d'affichage avancés, puis réglez la résolution.

Comment puis-je définir le mode d'économie d'énergie ?

- Windows 7: Accédez à Panneau de configuration → Apparence et personnalisation → Personnalisation → Paramètres de l'écran de veille → Options d'alimentation ou à la configuration du BIOS sur l'ordinateur.
- Windows 8 (Windows 8.1) : Accédez à Paramètres → Panneau de configuration → Apparence et personnalisation → Personnaliser → Paramètres de l'écran de veille → Options d'alimentation ou à la configuration du BIOS sur l'ordinateur.
- Windows 10: Accédez à Paramètres → Personnalisation → Écran de verrouillage → Paramètres du délai d'expiration de l'écran → Alimentation & mise en veille ou à la configuration du BIOS sur l'ordinateur.

# <span id="page-41-0"></span>Caractéristiques techniques Chapitre 11

# Général

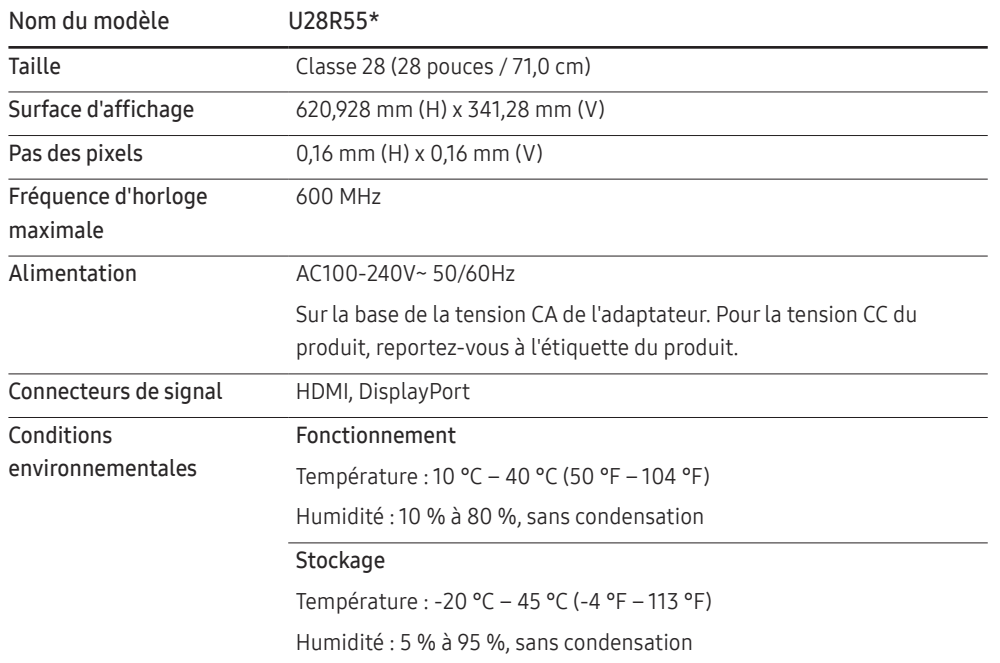

#### ― Plug & Play

Ce produit peut être installé et utilisé avec n'importe quel système compatible Plug & Play. L'échange de données bidirectionnel entre le produit et l'ordinateur optimise les paramètres du produit. L'installation du produit s'effectue automatiquement. Vous pouvez toutefois personnaliser les paramètres d'installation si vous le souhaitez.

#### ― Pixels

En raison de la conception même de ce produit, il se peut que 1 pixel par million (ppm) apparaisse plus clair ou plus sombre sur l'écran LCD. Cela n'a aucune incidence sur les performances du produit.

― Les spécifications ci-dessus peuvent être modifiées sans avis préalable dans le but d'améliorer la qualité.

― Pour les spécifications détaillées de l'appareil, veuillez visiter le site Web de Samsung Electronics.

# <span id="page-42-1"></span><span id="page-42-0"></span>Tableau des modes de signal standard

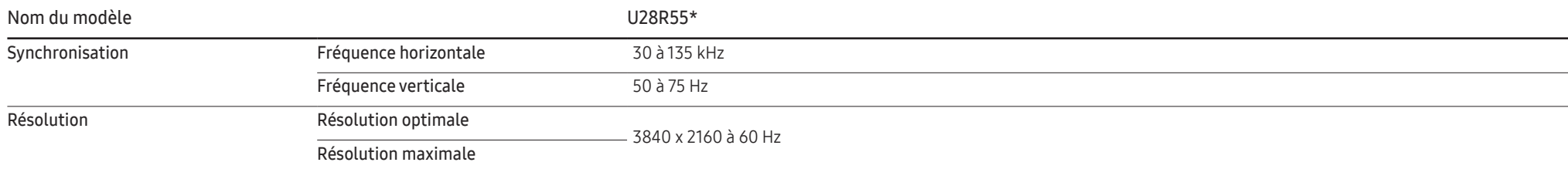

Si un signal appartenant aux modes de signal standard suivants est transmis depuis votre PC, l'écran s'ajustera automatiquement. Dans le cas d'un signal différent, il se peut que l'écran n'affiche aucune image alors que le voyant d'alimentation est allumé. Dans ce cas, modifiez les paramètres conformément au tableau suivant, en vous reportant au mode d'emploi de la carte graphique.

#### Displayport

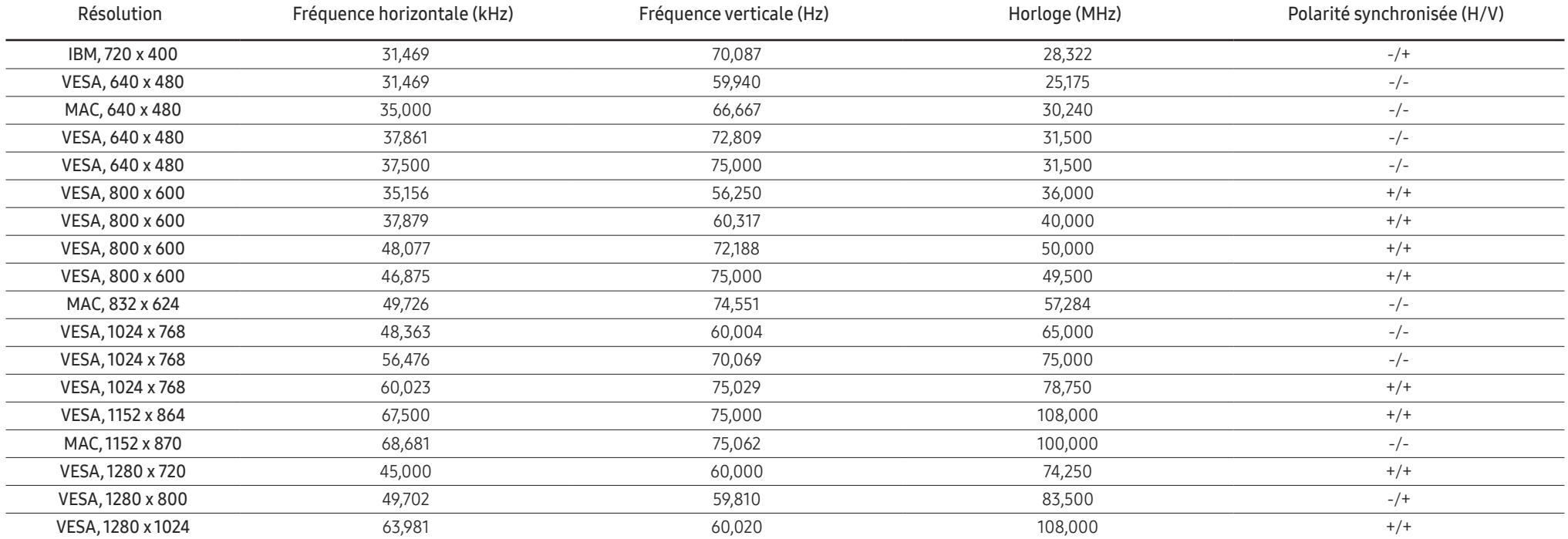

### Displayport

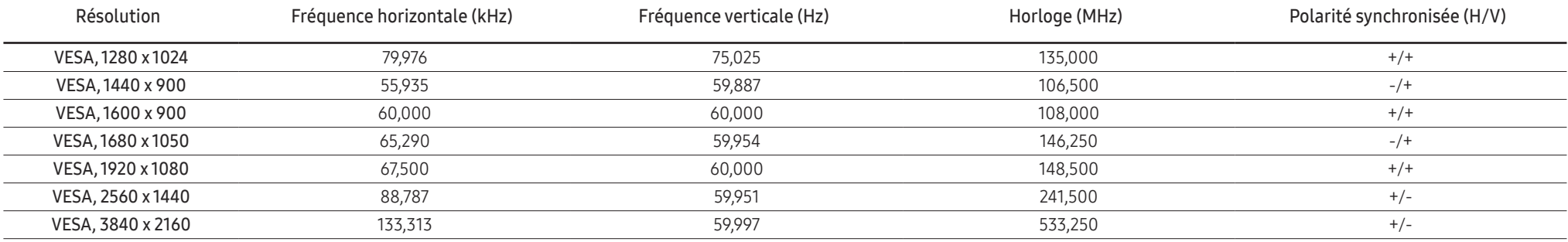

HDMI

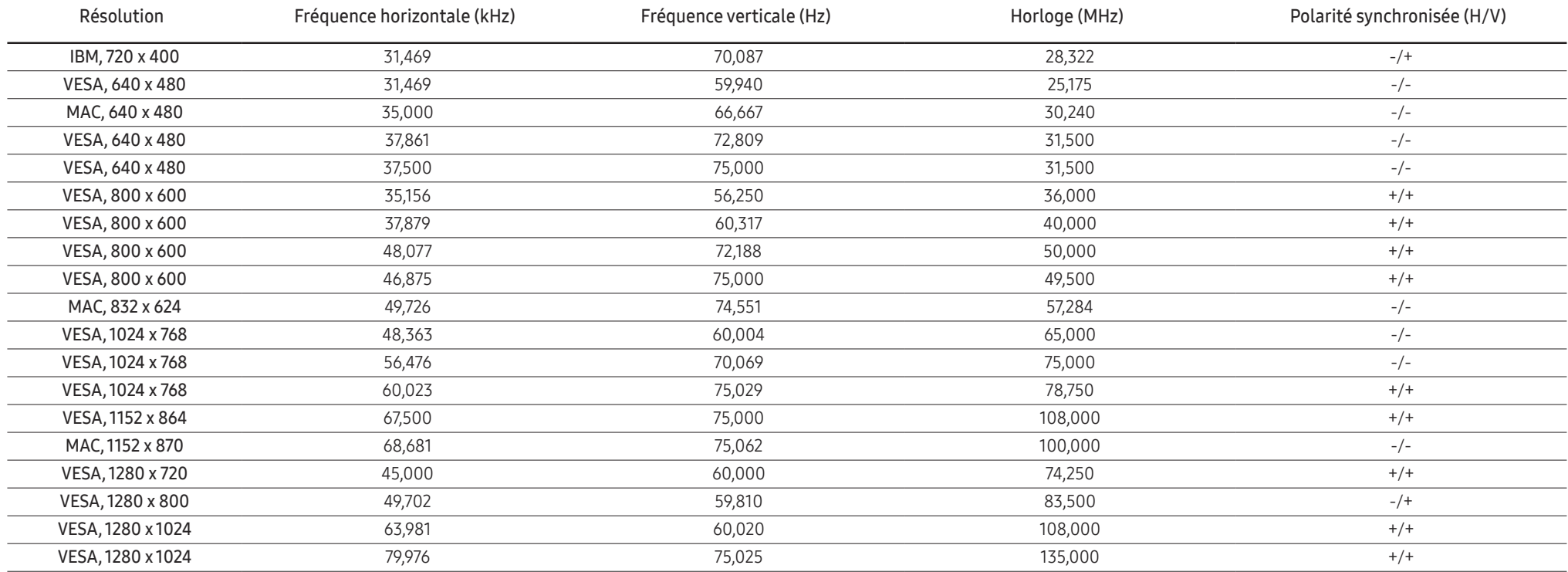

#### HDMI

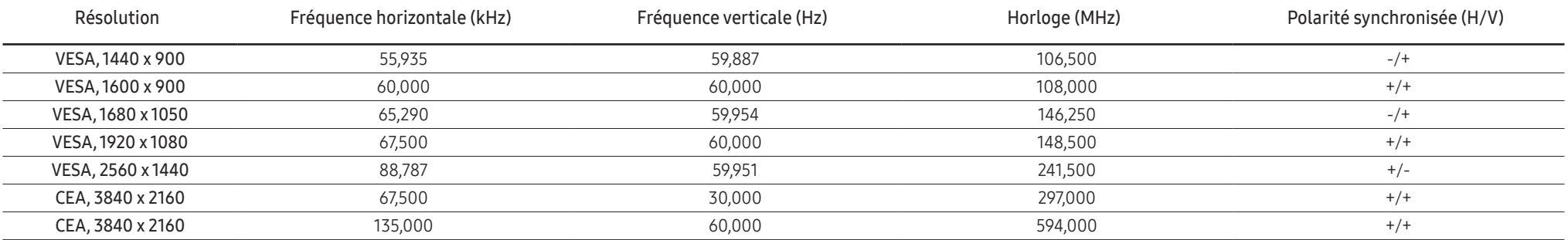

#### ― Fréquence horizontale

Un cycle horizontal désigne la durée nécessaire pour balayer une seule ligne de la gauche vers la droite de l'écran. Le nombre réciproque d'un cycle horizontal est désigné sous le nom de fréquence horizontale. La fréquence horizontale est mesurée en kHz.

#### ― Fréquence verticale

La répétition de la même image des dizaines de fois par seconde permet de visualiser des images naturelles. Cette fréquence de répétition s'appelle la « fréquence verticale » ou « fréquence de rafraîchissement » et est mesurée en Hz.

- En raison de la nature même de l'écran, cet appareil ne peut être réglé que sur une seule résolution pour chaque taille d'écran afin de garantir une qualité d'image optimale. La définition d'une résolution autre que cell est spécifiée peut entraîner une dégradation de la qualité d'image. Pour éviter ce problème, il est conseillé de sélectionner la résolution optimale indiquée pour votre produit.

― Certaines résolutions répertoriées dans le tableau ci-dessus peuvent s'avérer indisponibles en fonction des spécifications de carte graphique.

# <span id="page-45-0"></span>Annexe Chapitre 12

# Prise en charge des frais de service (imputables aux clients)

― Même si une demande d'intervention est effectuée pendant la période de garantie, la visite d'un technicien peut vous être facturée dans les cas suivants :

## Produit non défectueux

La demande porte sur le nettoyage du produit, un réglage, des explications, la réinstallation, etc.

- Des instructions sur l'utilisation du produit sont demandées à un technicien ou celui-ci procède simplement à des réglages d'options sans démonter le produit.
- Le défaut résulte de facteurs environnementaux externes (Internet, antenne, signal du réseau filaire, etc.)
- Le produit est réinstallé ou d'autres appareils ont été connectés après la première installation du produit.
- Le produit est réinstallé suite à un déplacement dans un autre endroit ou dans un autre bâtiment.
- Le client demande des instructions sur la manière d'utiliser un autre produit de l'entreprise.
- Le client demande des instructions sur la manière d'utiliser le réseau ou un autre programme de l'entreprise.
- Le client demande l'installation du logiciel et la configuration du produit.
- Le technicien de maintenance est chargé d'éliminer / de nettoyer la poussière ou d'autres matières étrangères à l'intérieur du produit.
- Le client demande une autre installation après l'achat d'un produit en ligne ou via le télé-achat.

## Dommage provoqué par le client

Cas où le dommage du produit est provoqué par une mauvaise manipulation ou réparation imputable au client.

Si un dommage causé au produit est dû à l'un des facteurs suivants :

- Impact ou chute externe.
- Utilisation de matériaux ou d'un produit vendu séparément non recommandé(s) par Samsung.
- Réparation effectuée par une personne qui ne représente pas un prestataire de services externe ou un partenaire agréé par Samsung Electronics Co., Ltd.
- Refonte ou réparation du produit effectuée par le client.
- Utilisation d'une tension inappropriée ou de connexions électriques non autorisées.
- Précautions ou avertissements indiqués dans le manuel d'utilisation non suivis.

### Autres cas

- La défaillance du produit résulte d'une catastrophe naturelle. (foudre, incendie, tremblement de terre, inondation, etc.)
- Tous les composants consommables sont épuisés. (batterie, encre, lumières fluorescentes, tête, vibrateur, lampe, filtre, ruban, etc.)

 $-$  Si le client demande une intervention alors que le produit ne présente aucun défaut, des frais de service pourront lui être facturés. Veuillez lire attentivement le manuel d'utilisation au préalable.